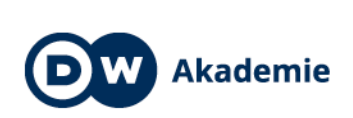

Federal Ministry<br>
for Economic Cooperation<br>
and Development

### **MEDIA AND INFORMATION LITERACY**

### **Session 13 "Telling stories with pictures I - editing" (90 MIN)**

 $\blacksquare$ 

 $\bullet$ 

#### **INTRODUCTION (10 MIN)**

#### **Energizer "Freeze"**

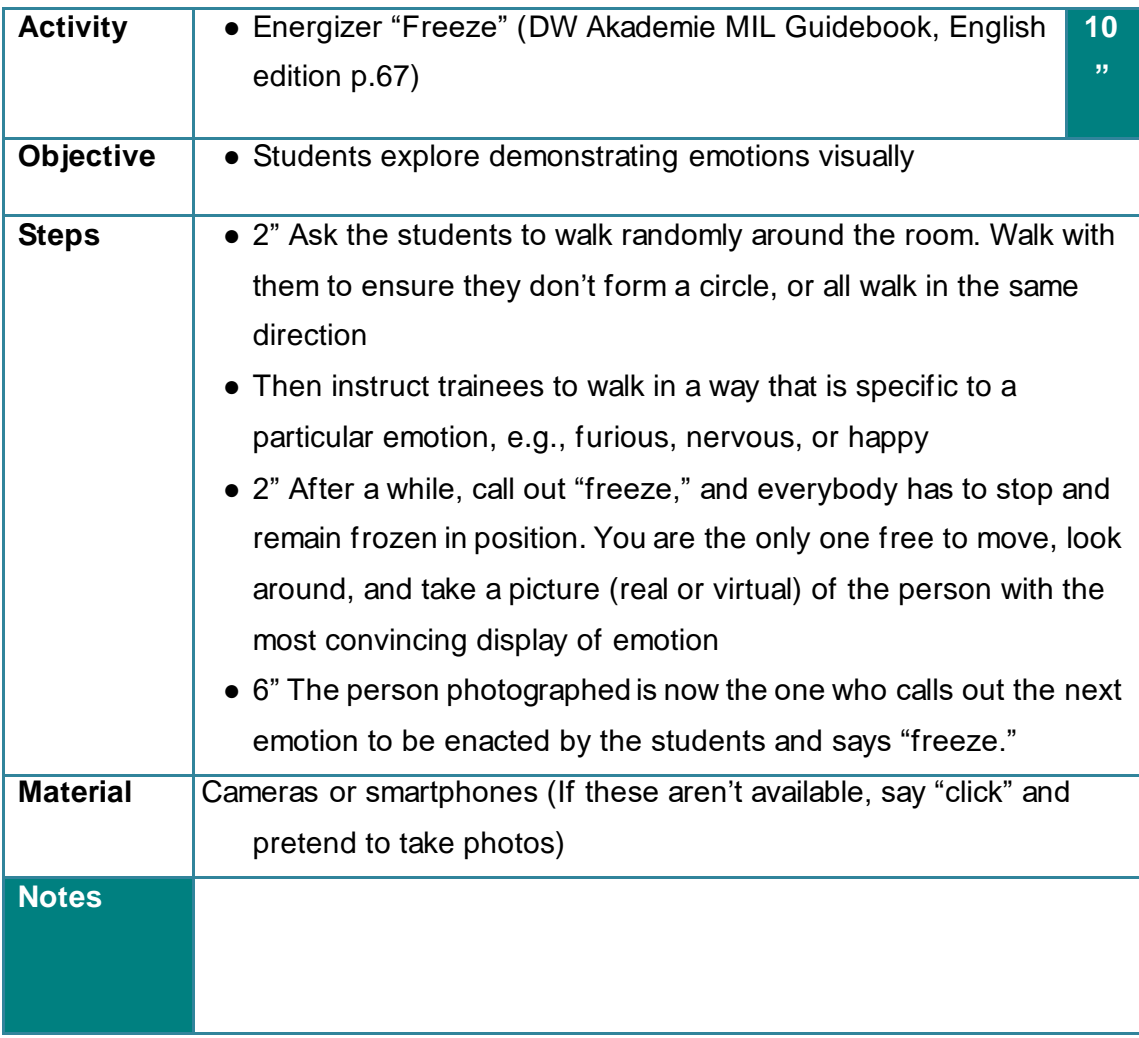

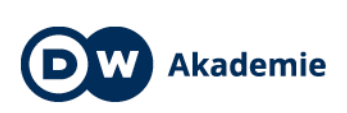

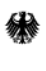

Federal Ministry<br>for Economic Cooperation<br>and Development

### **MEDIA AND**  $\blacksquare$ **INFORMATION LITERACY**  $\bullet$

### **BODY PART (70 MIN)**

### **Trainer Centered: Guided input / demonstration Photo editing and photo manipulation**

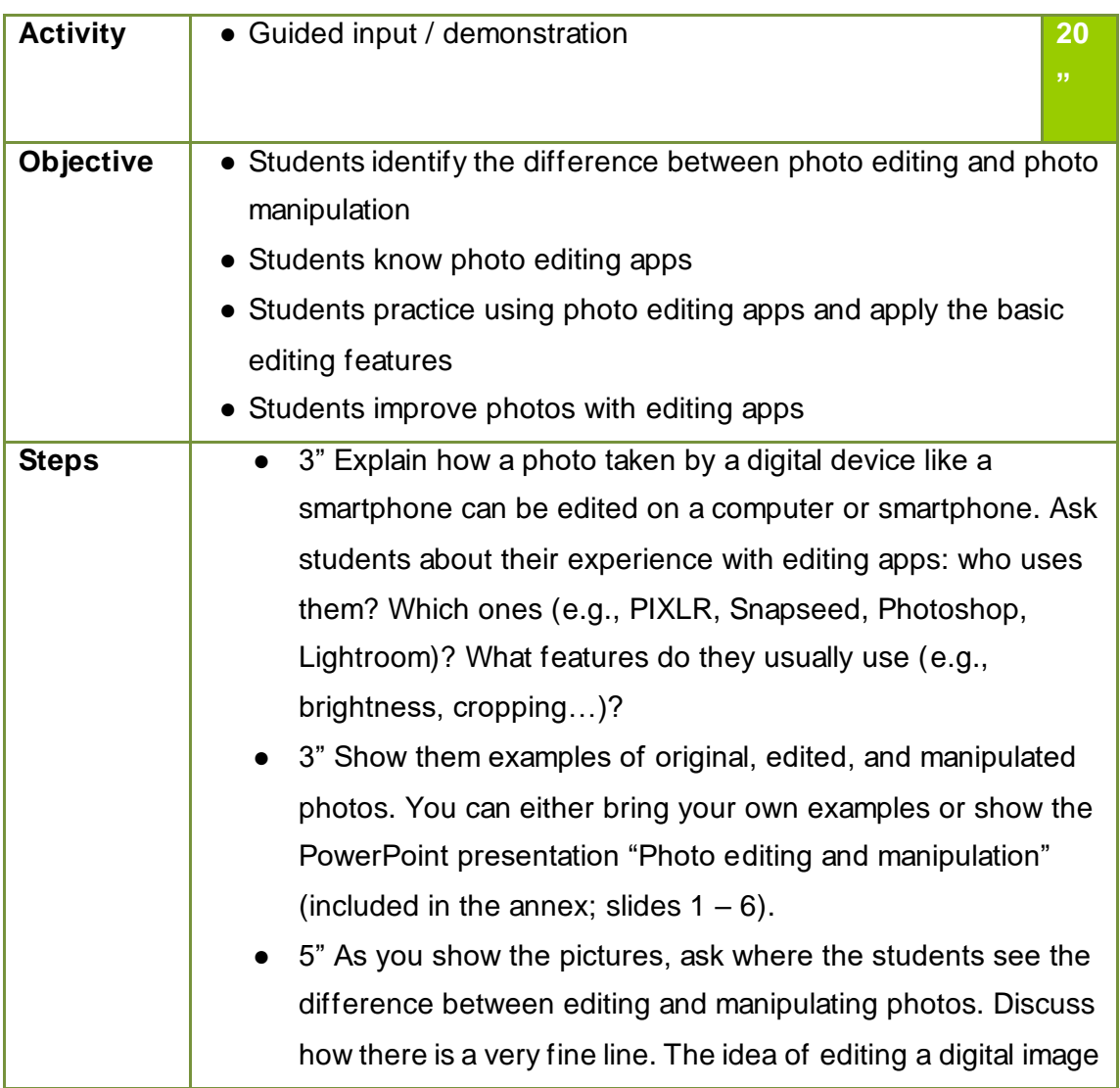

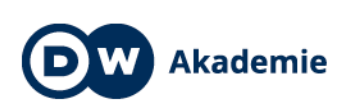

VW.

Supported by the

Federal Ministry<br>
for Economic Cooperation<br>
and Development

### **MEDIA AND INFORMATION LITERACY**

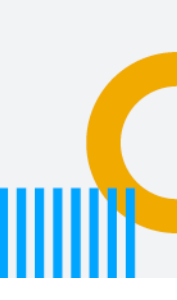

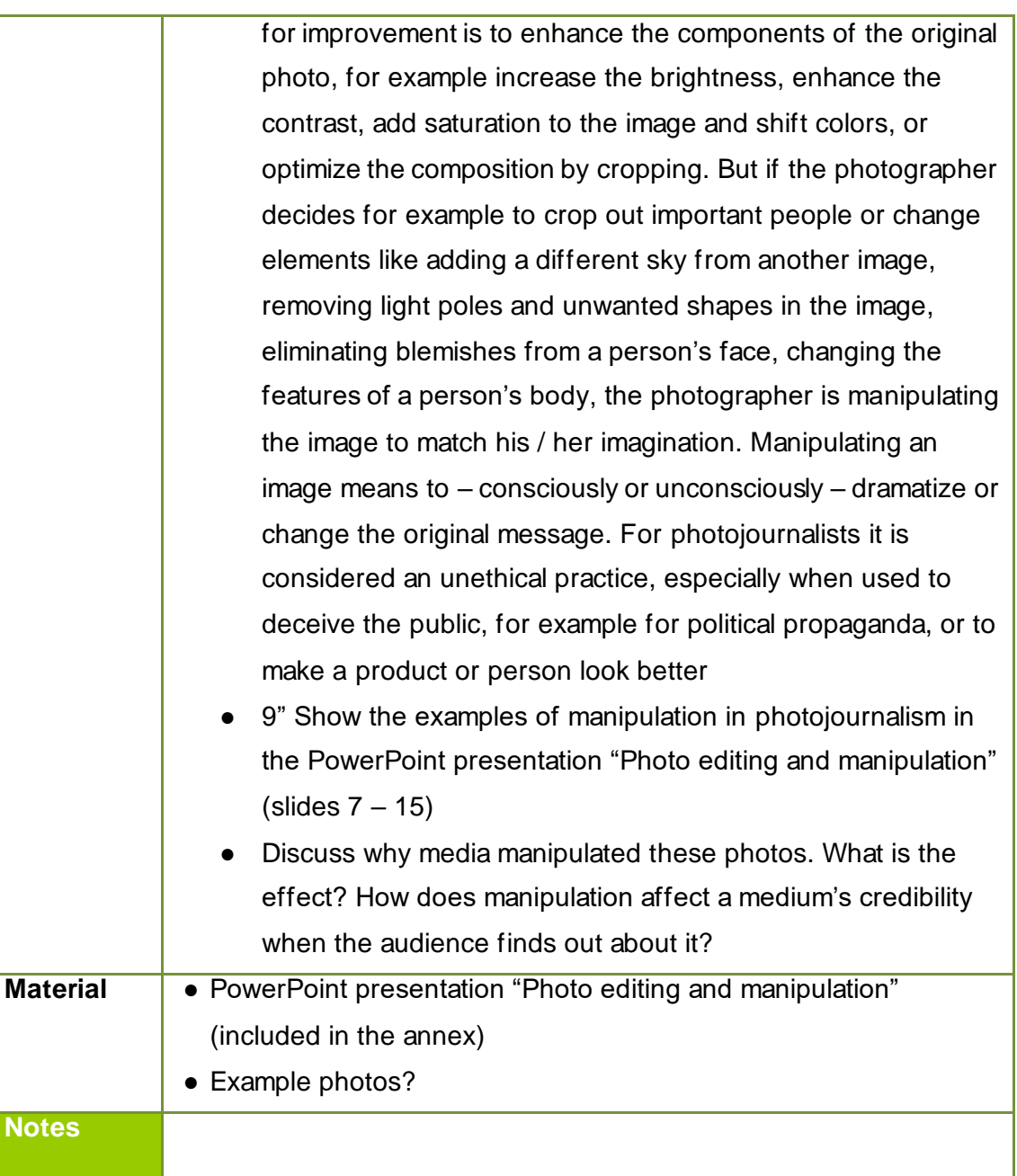

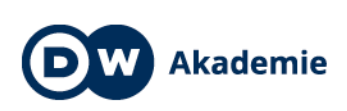

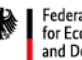

Federal Ministry<br>for Economic Cooperation<br>and Development

### **MEDIA AND INFORMATION LITERACY**

### **Trainee Centered: Pair work Editing photos**

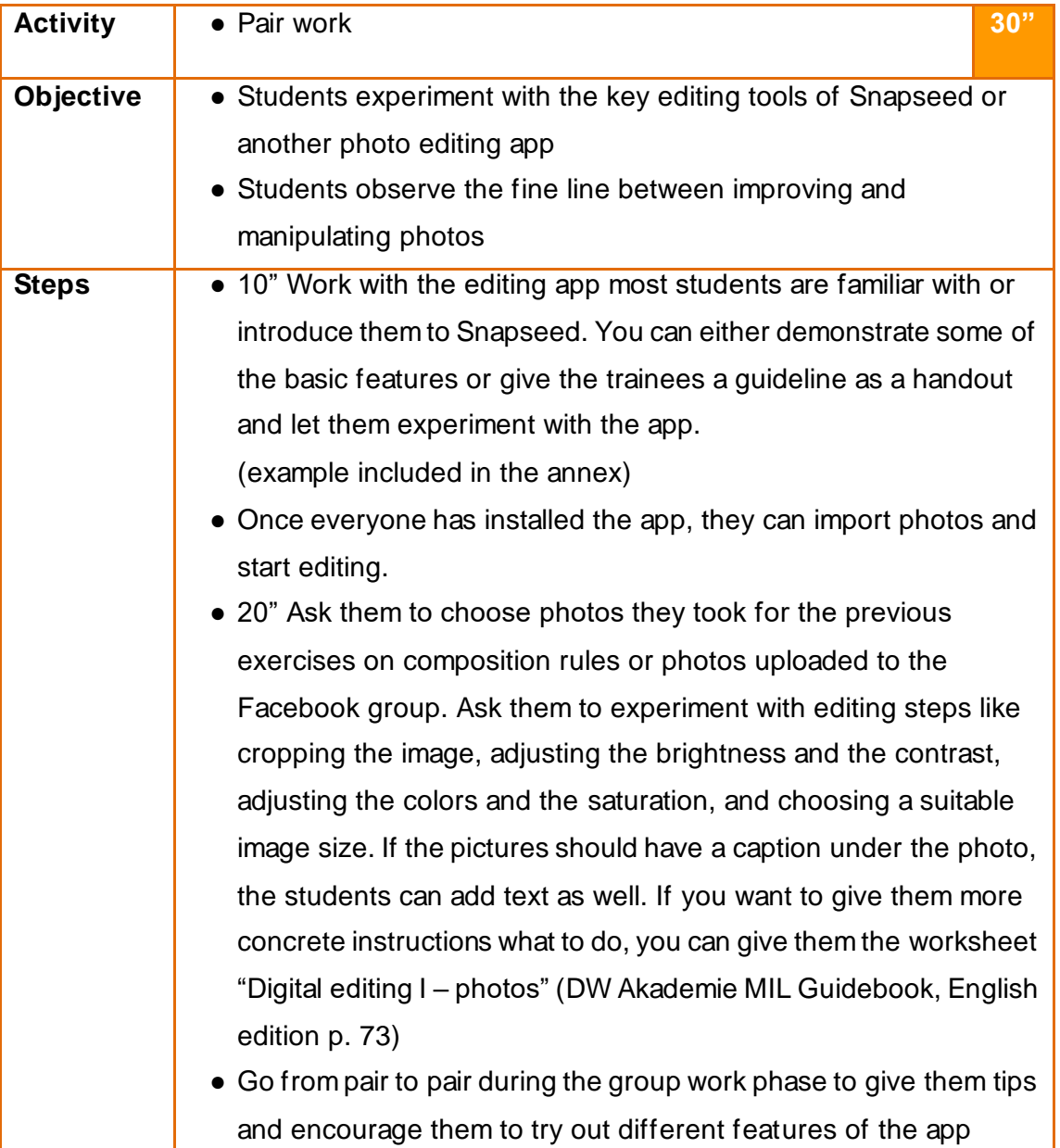

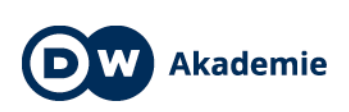

Federal Ministry<br>
for Economic Cooperation<br>
and Development

### **MEDIA AND INFORMATION LITERACY**

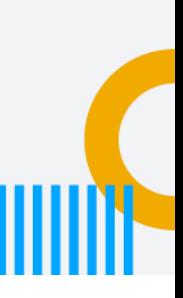

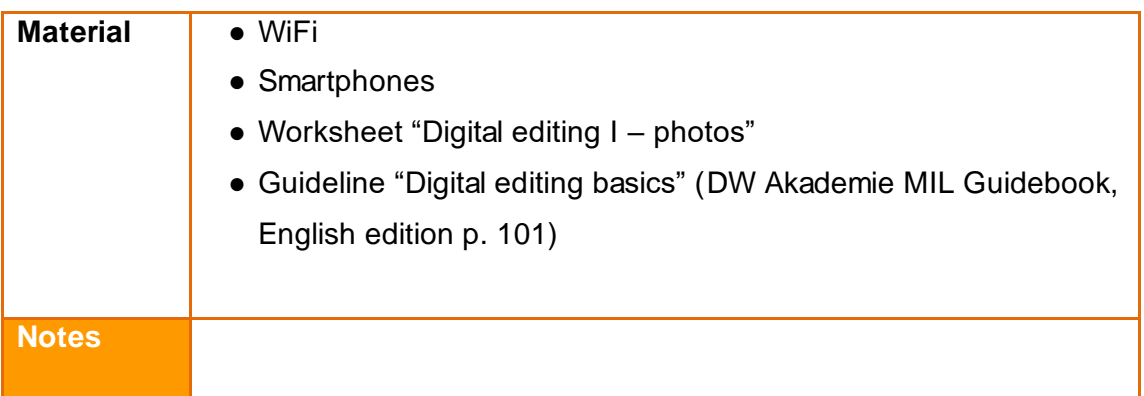

### **Trainer Centered: Discussion / Feedback Between editing and manipulation**

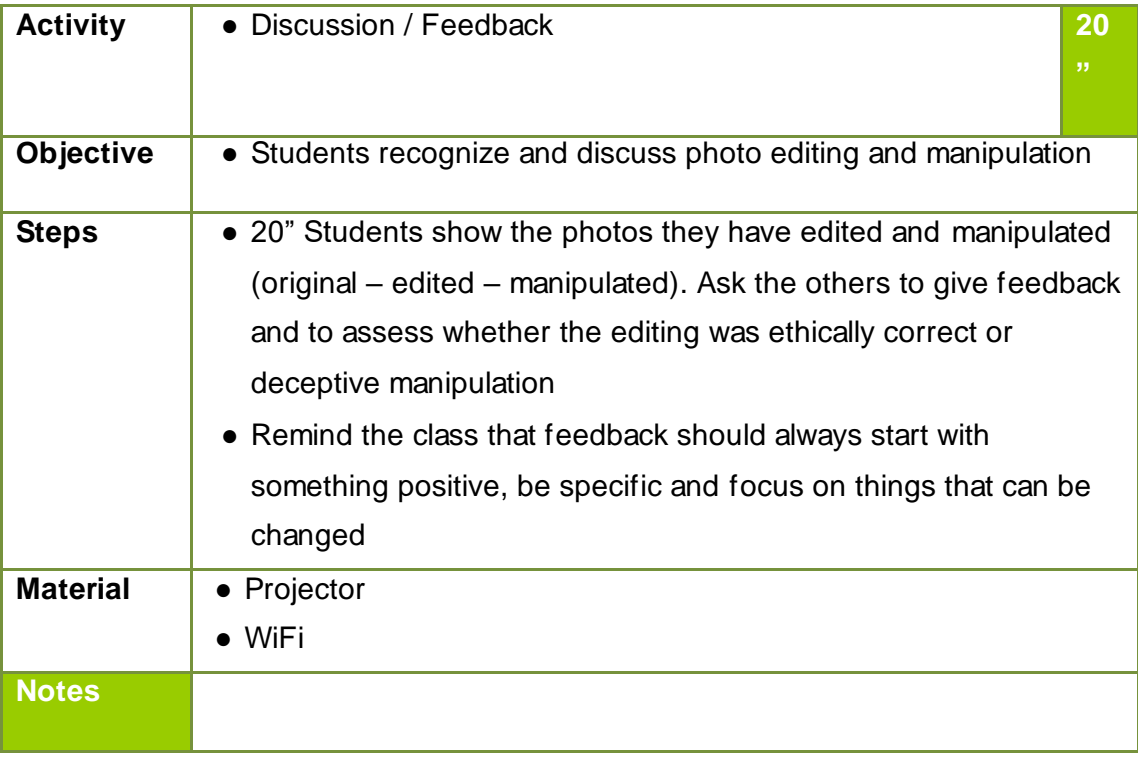

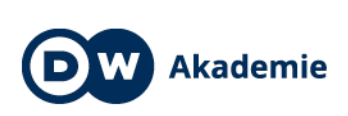

Federal Ministry<br>
for Economic Cooperation<br>
and Development

### **MEDIA AND**  $\blacksquare$ **INFORMATION LITERACY**  $\bullet$

#### **3. CONCLUSION (10 MIN)**

#### **Reflection**

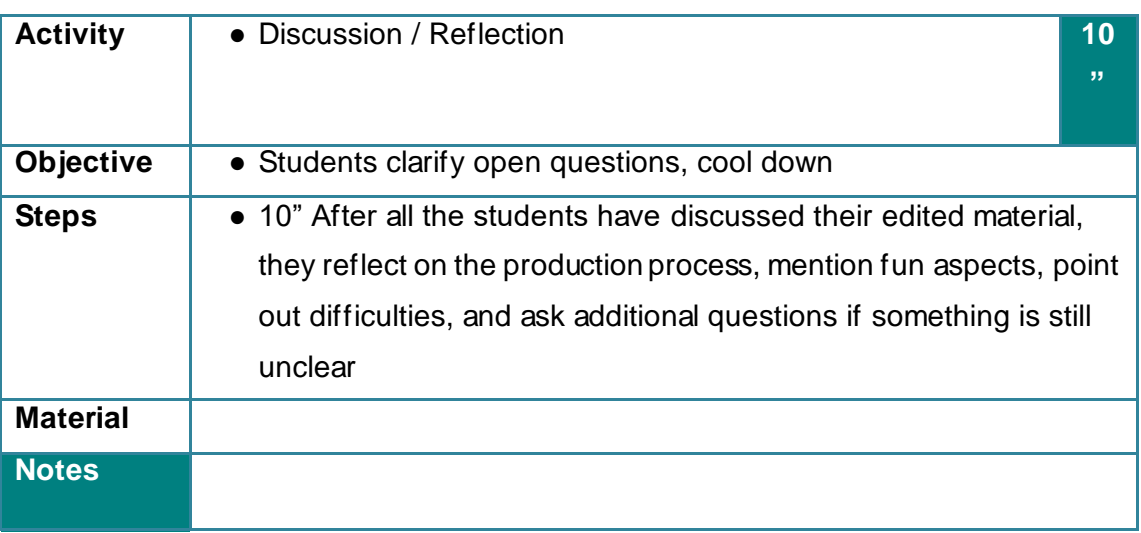

#### **ASSESSMENT**

- Attendance
- Participation in discussions and group work
- Result of active media work (content, creativity) …

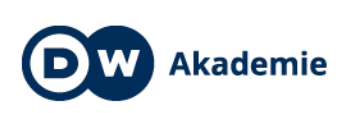

**NA** 

50

Supported by the

Federal Ministry<br>for Economic Cooperation<br>and Development

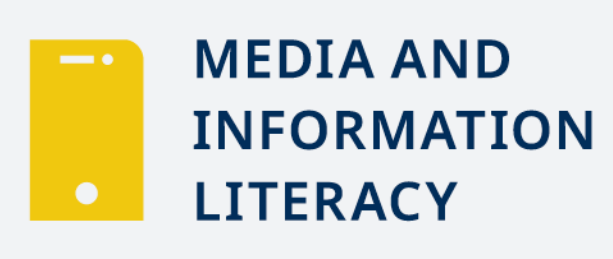

### ANNEX

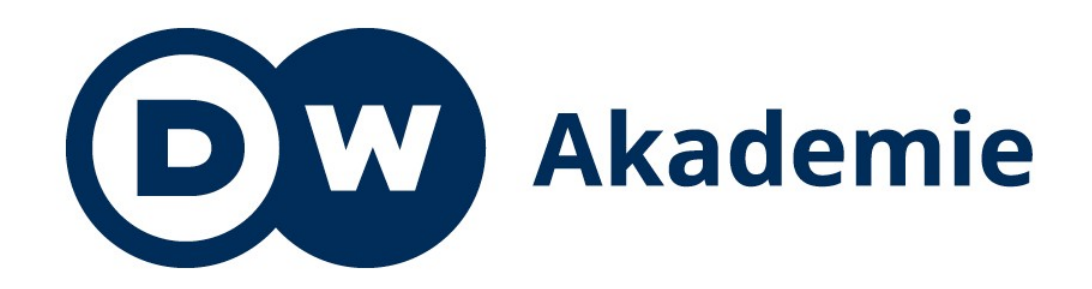

# Photography

### Editing and manipulating photos

Supported by the

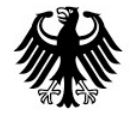

Federal Ministry<br>for Economic Cooperation<br>and Development

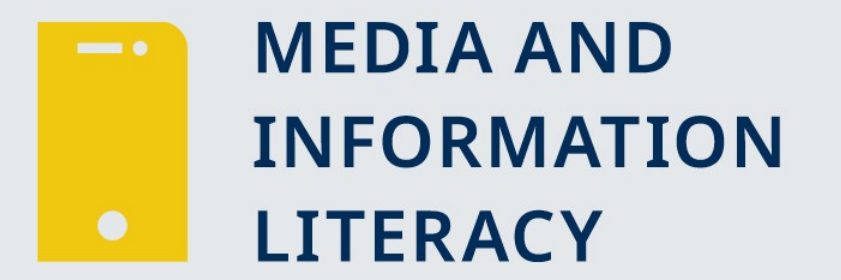

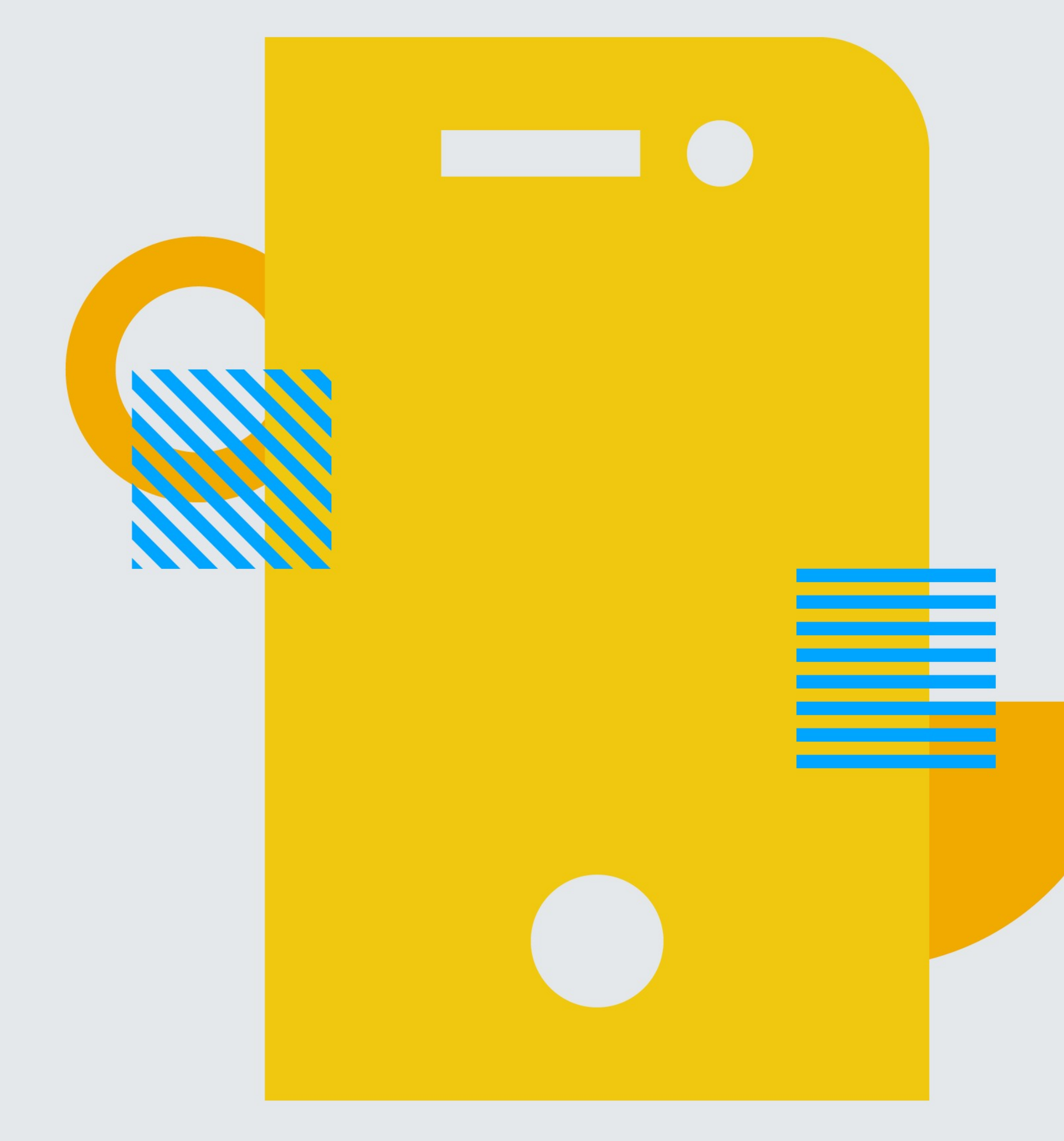

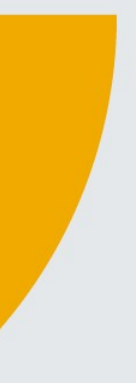

…

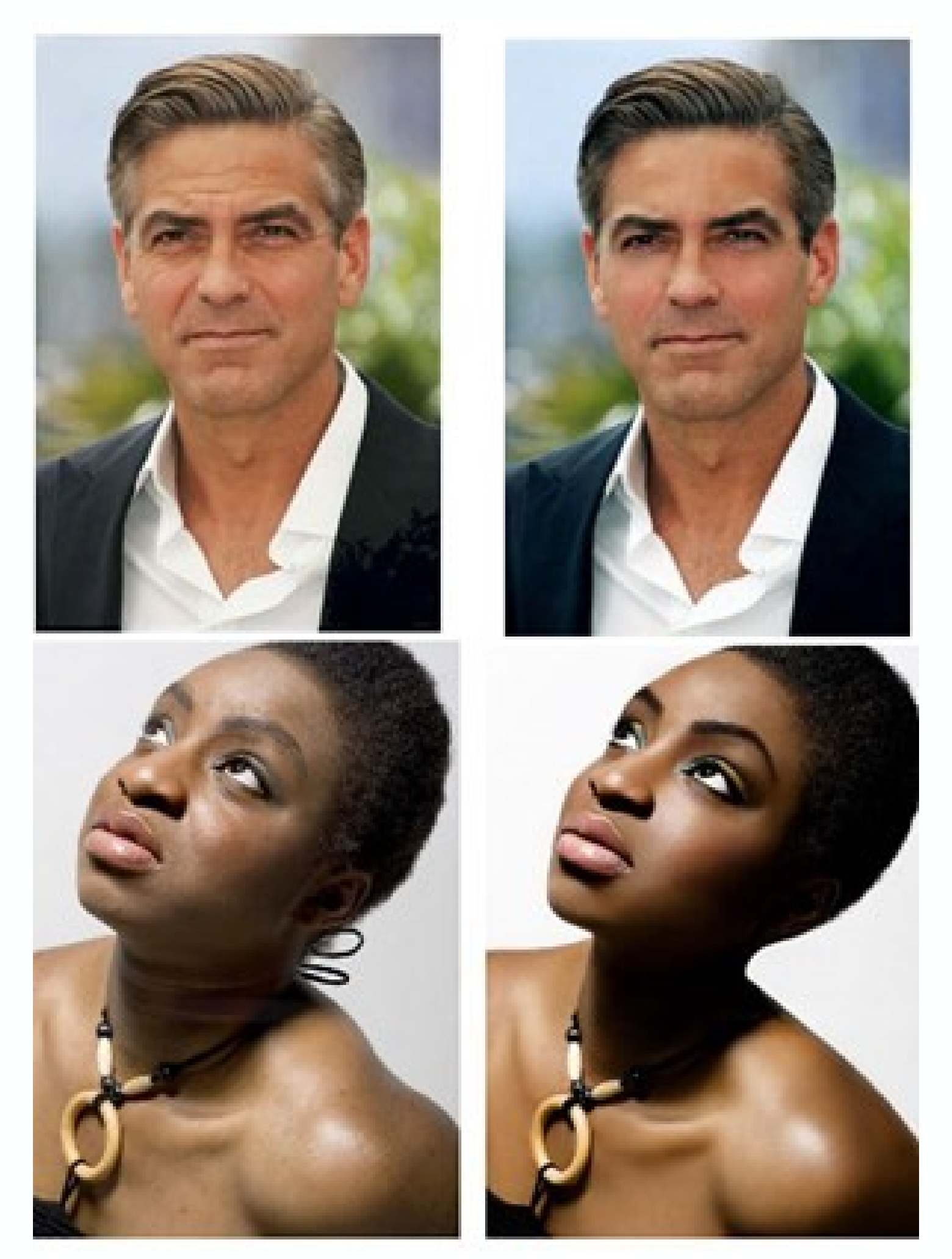

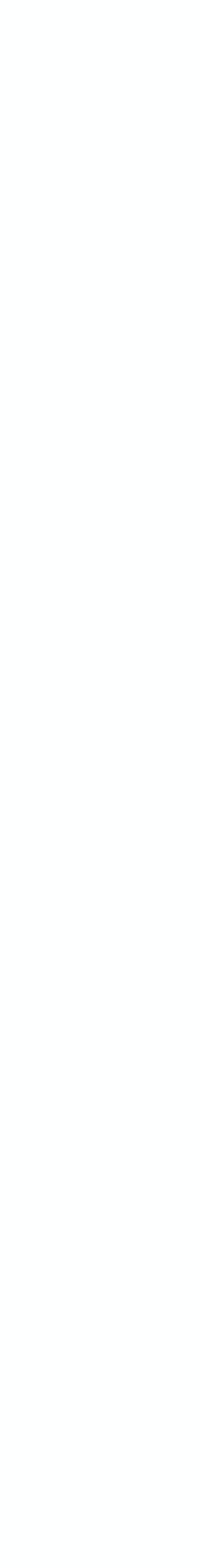

…

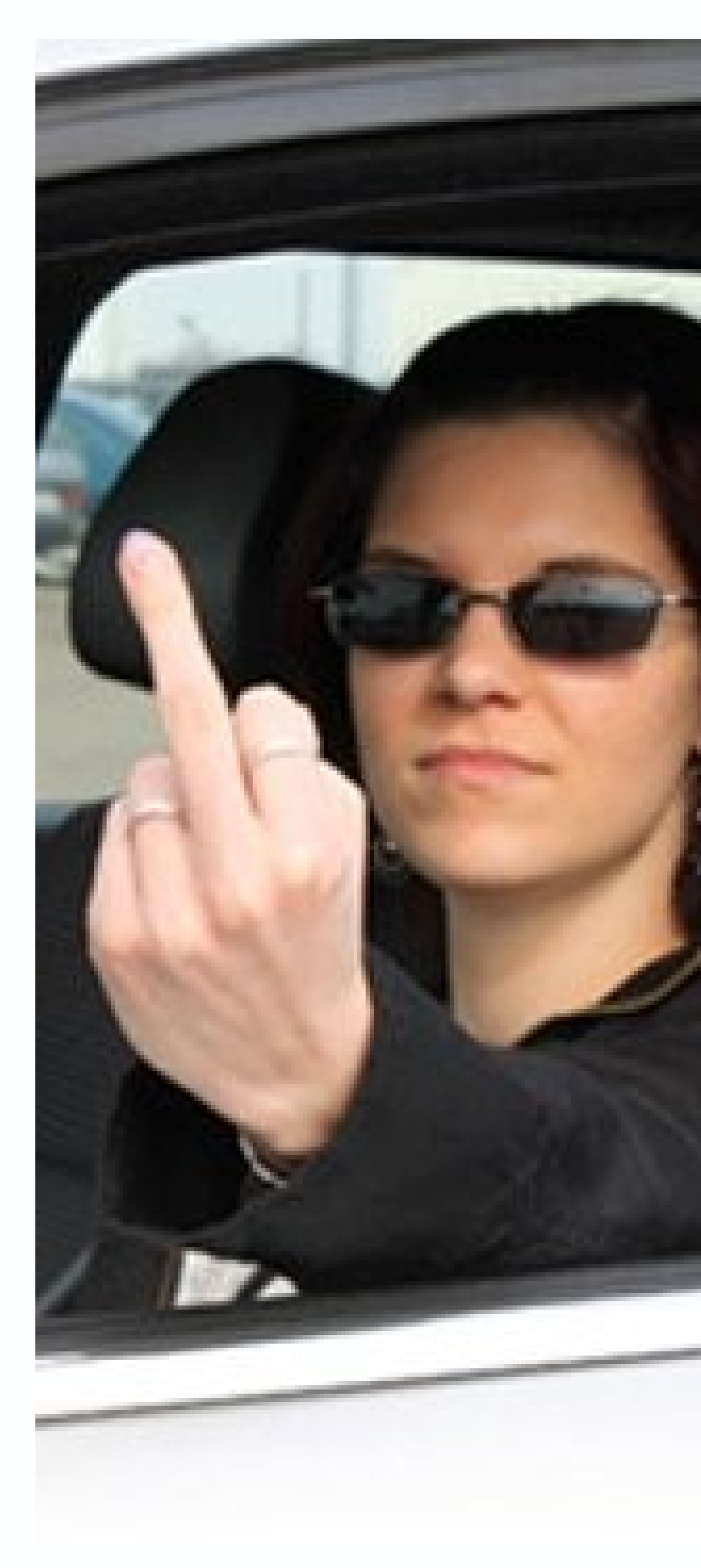

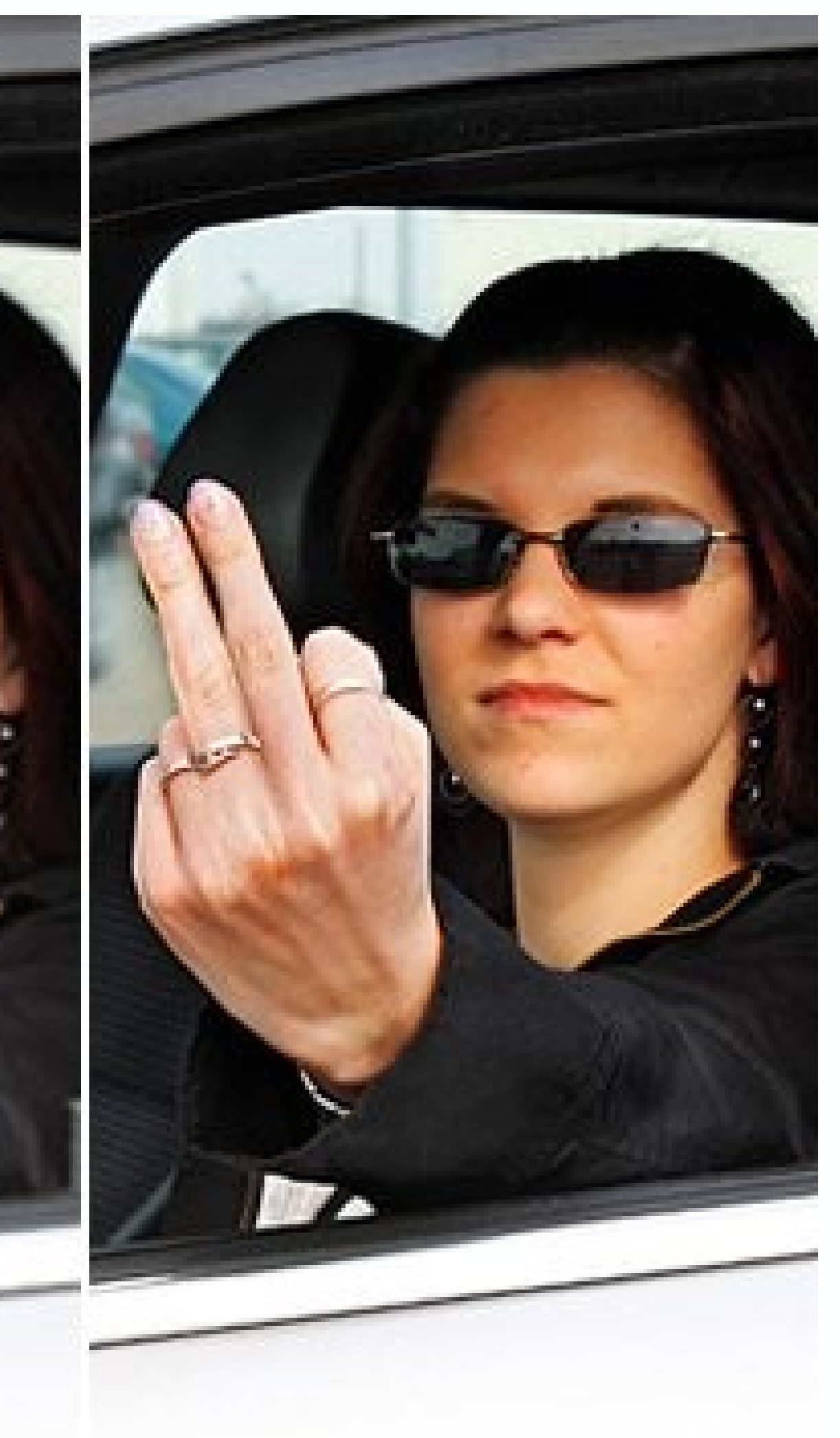

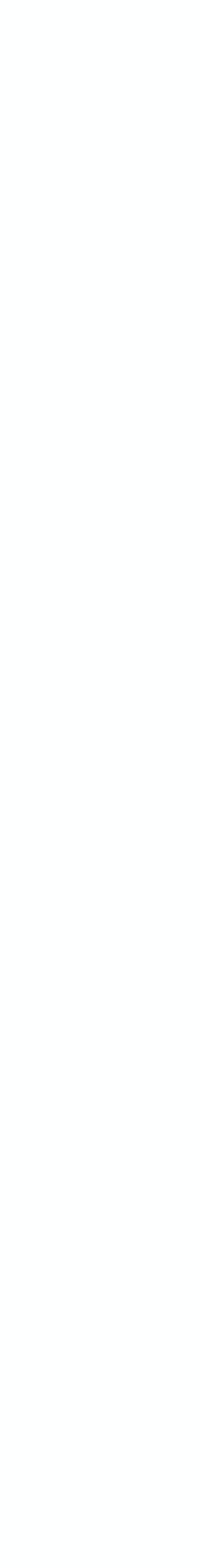

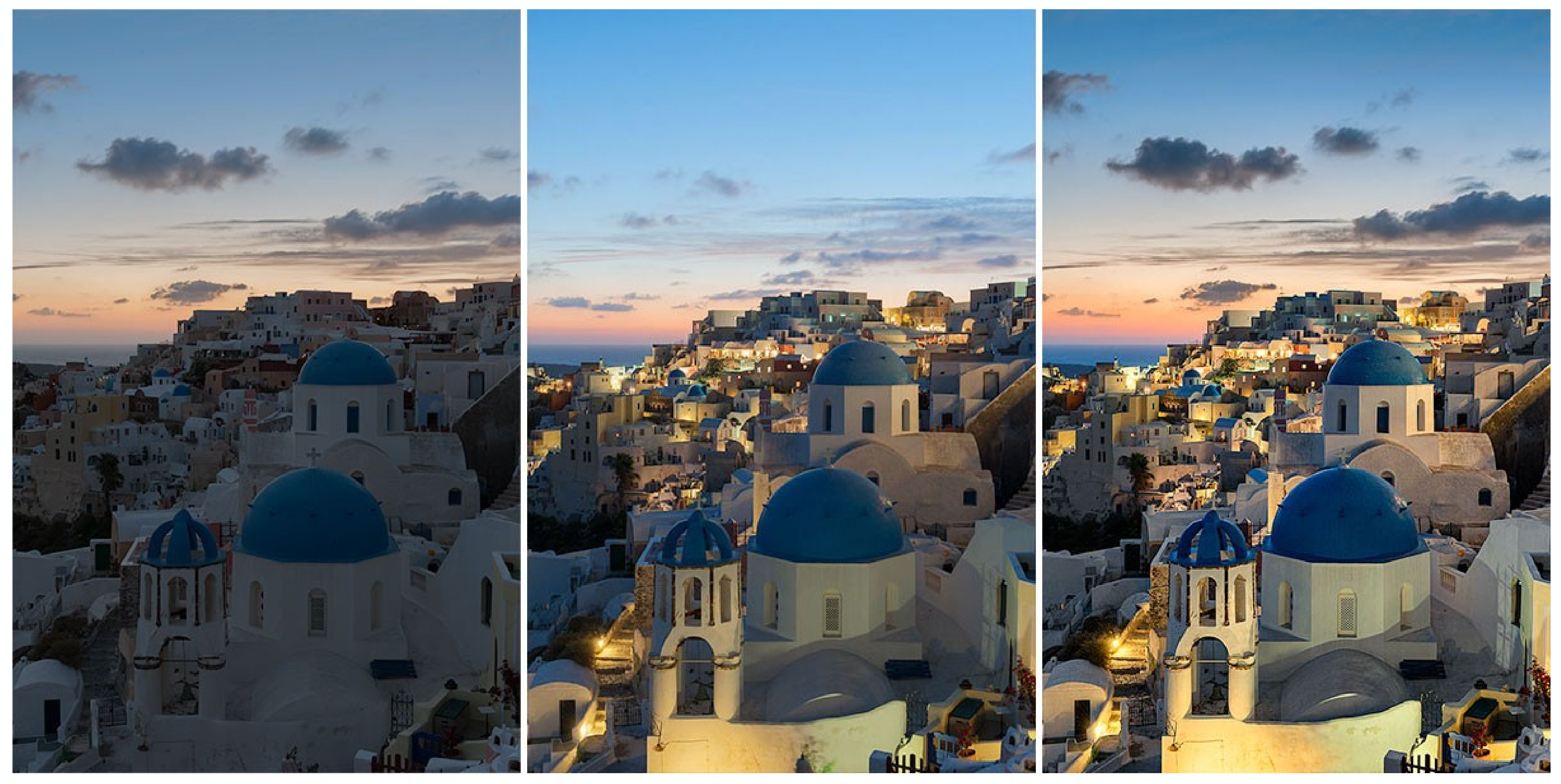

**Sunset Sky** 

**Blue Hour City** 

**Final Blended Image** 

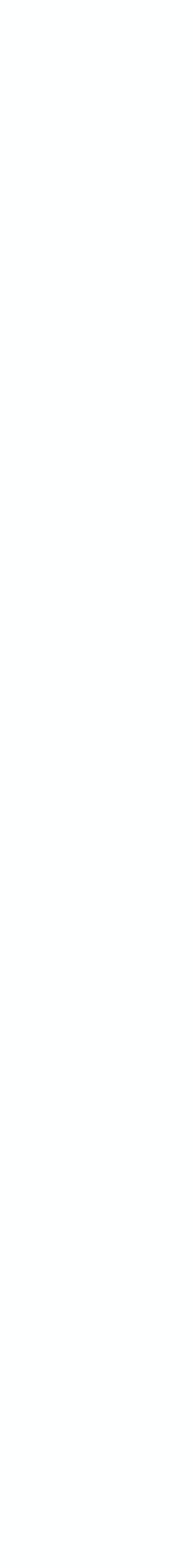

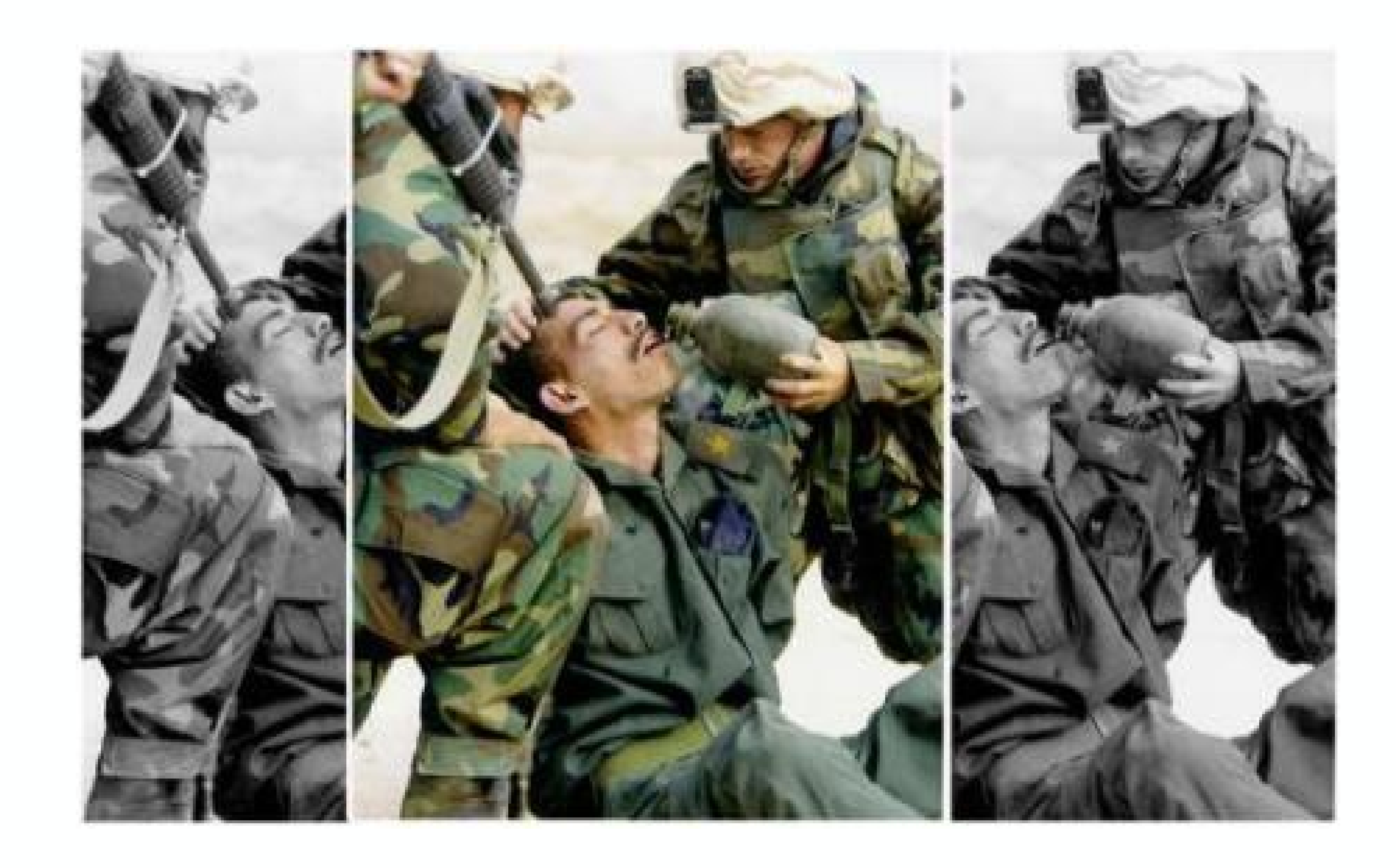

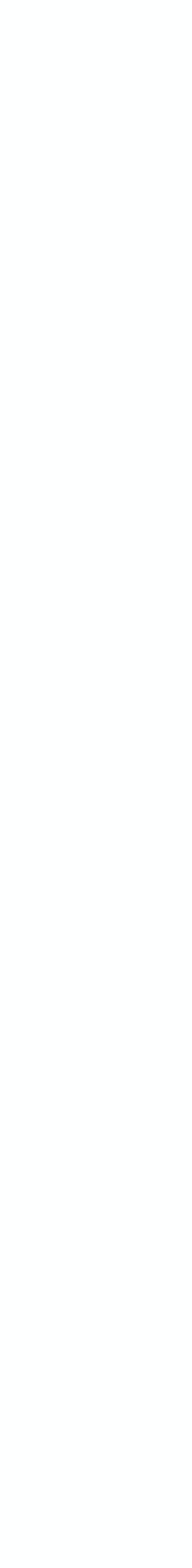

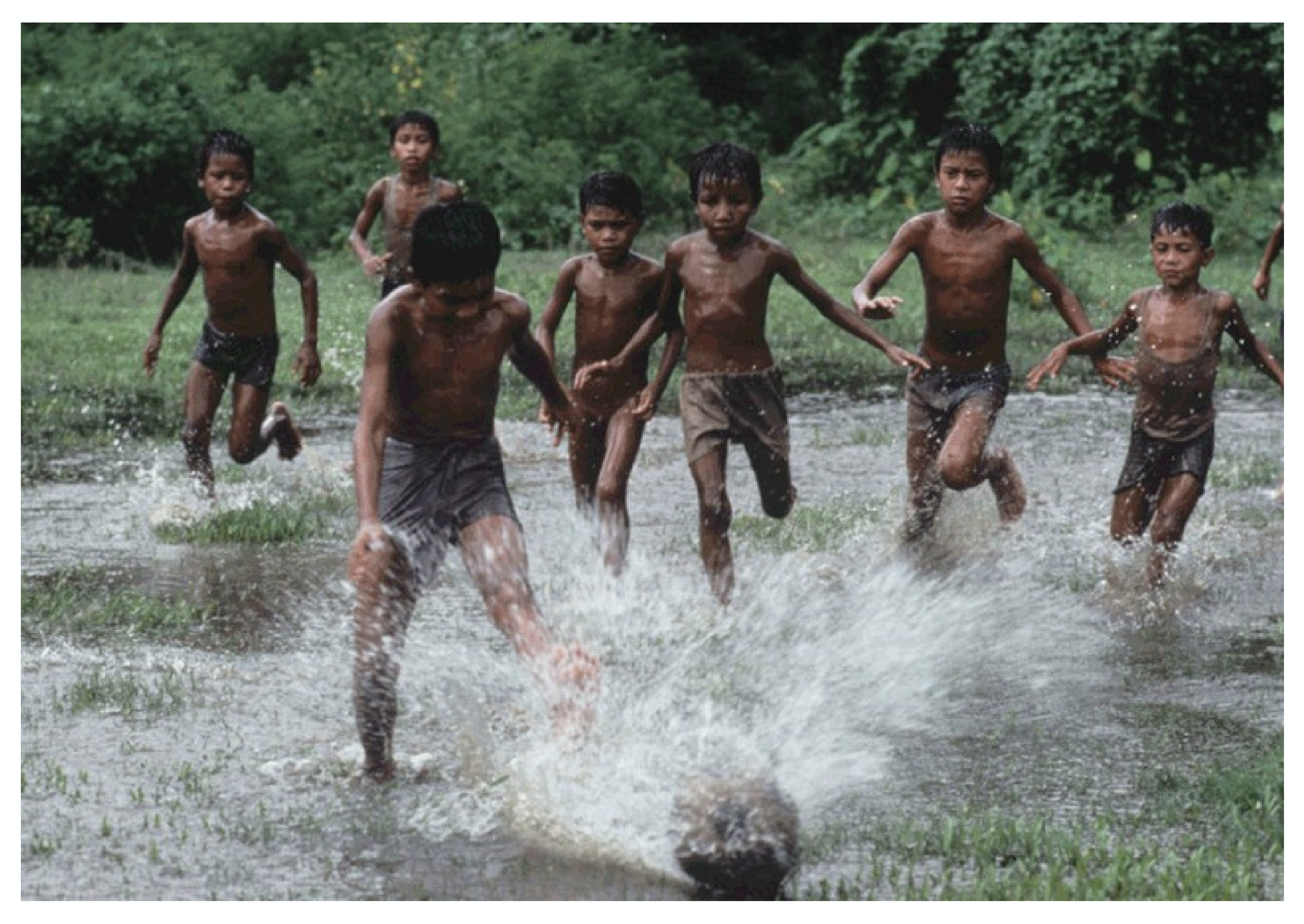

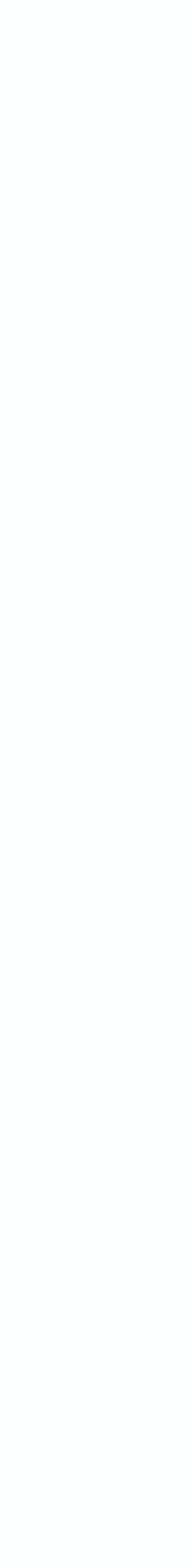

**1982** National Geographic

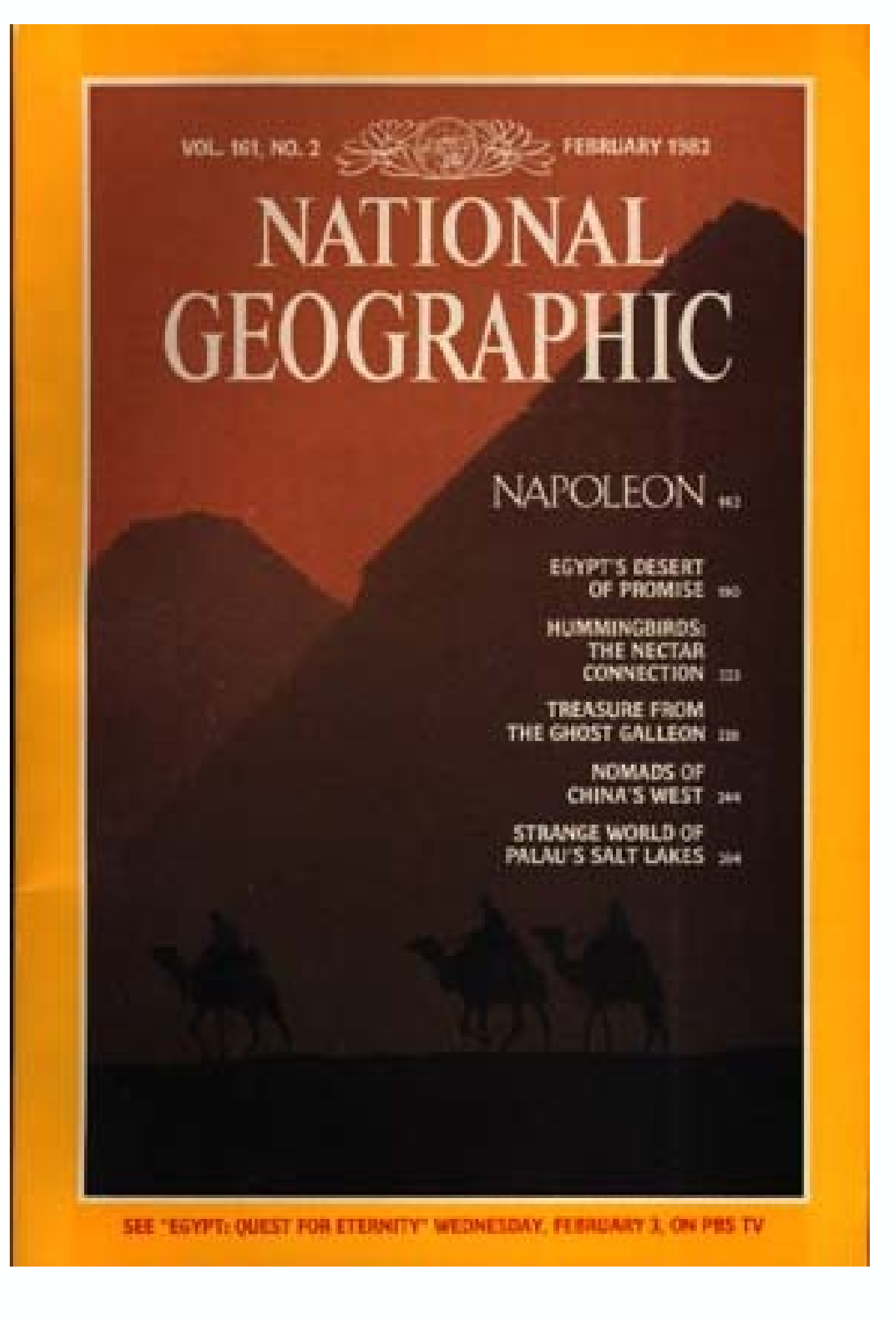

© http://ethicsinediting.wordpress.com/2009/04/01/photo-manipulation-through-history-a-timeline/

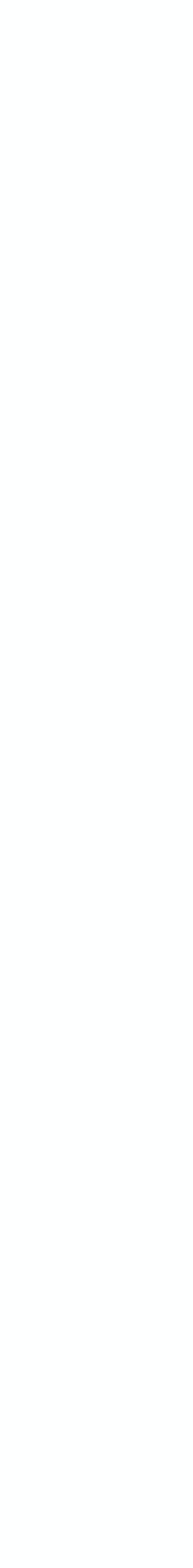

**1989** TV-Guide Ophra Winfrey

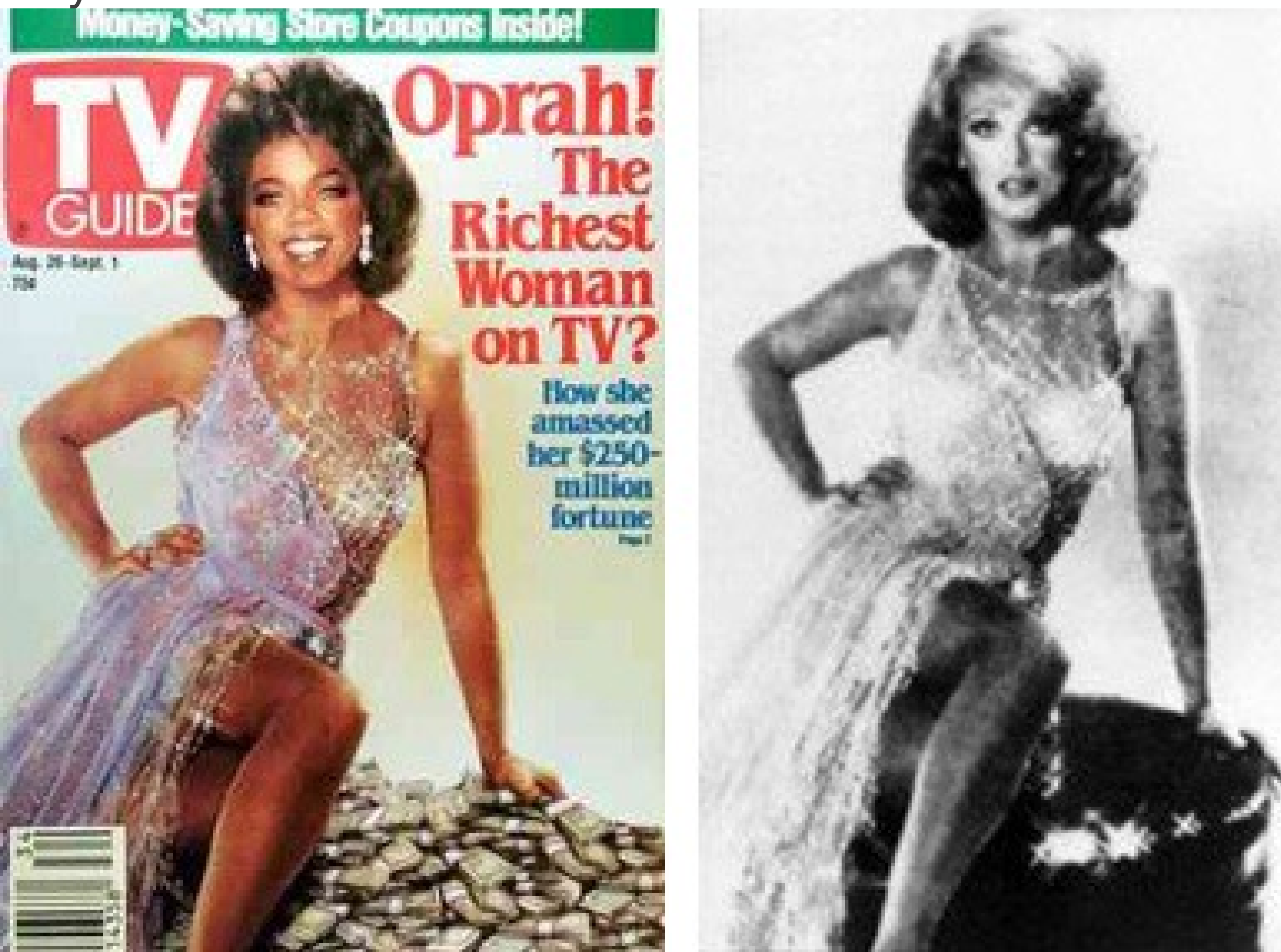

© http://ethicsinediting.wordpress.com/2009/04/01/photo-manipulation-through-history-a-timeline/

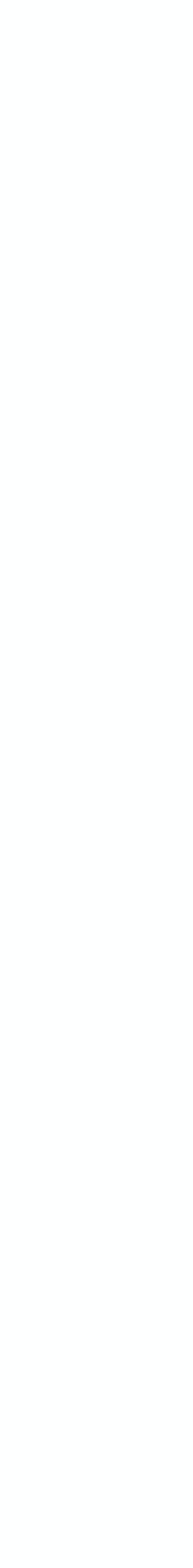

### **1994** Time Magazin – OJ Simpsion

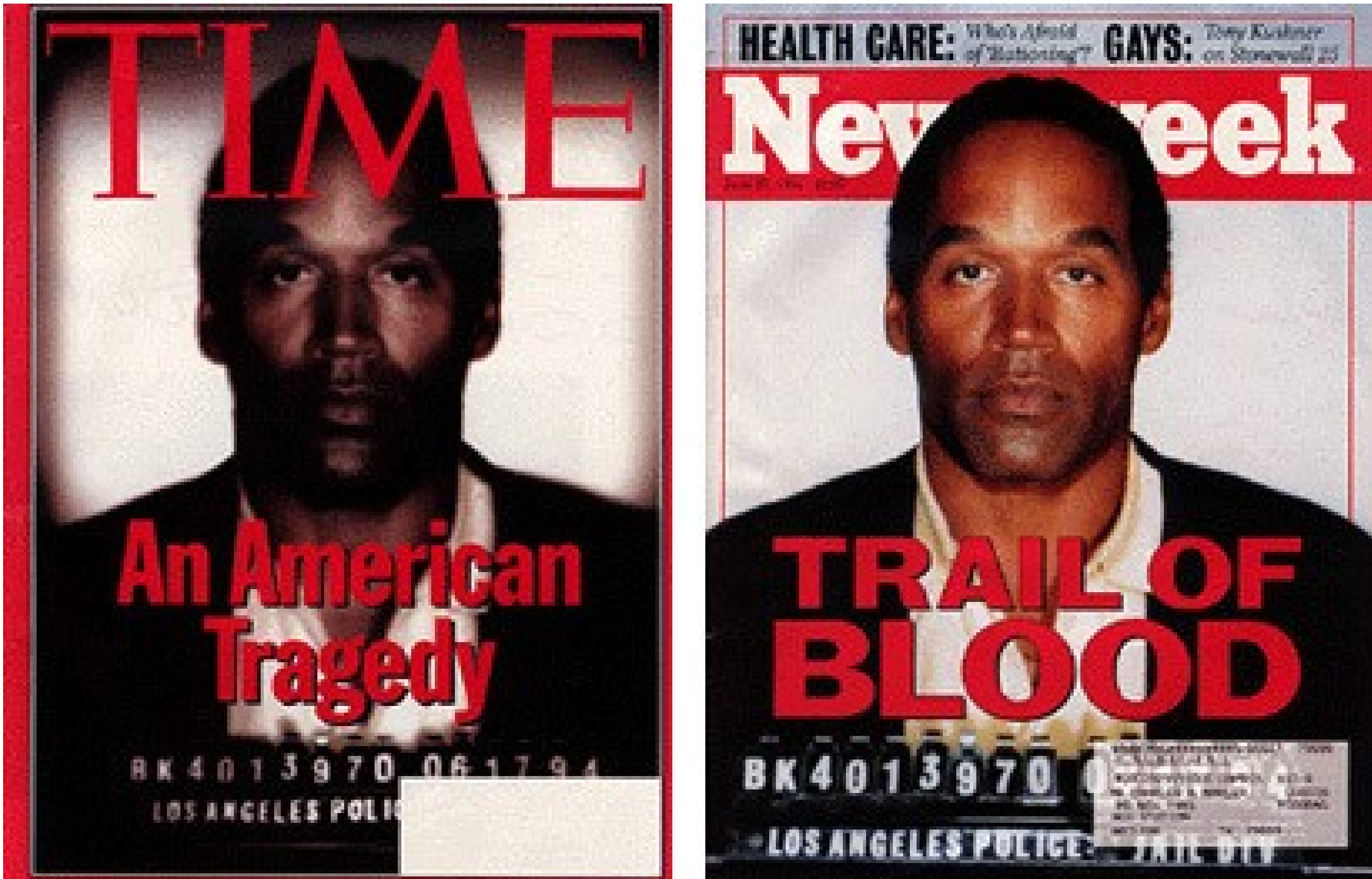

© http://ethicsinediting.wordpress.com/2009/04/01/photo-manipulation-through-history-a-timeline/

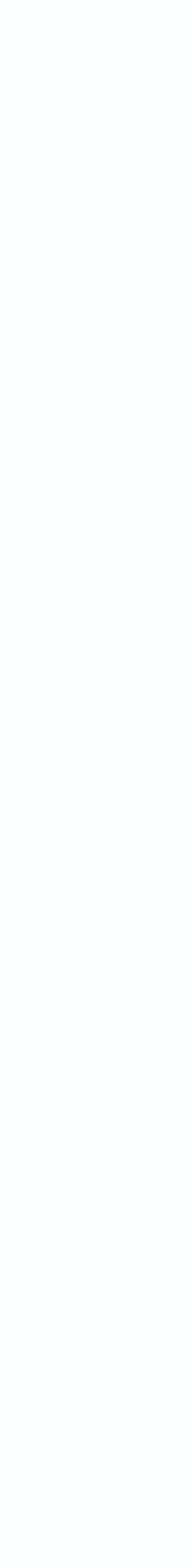

**2000** University of Wisconsin

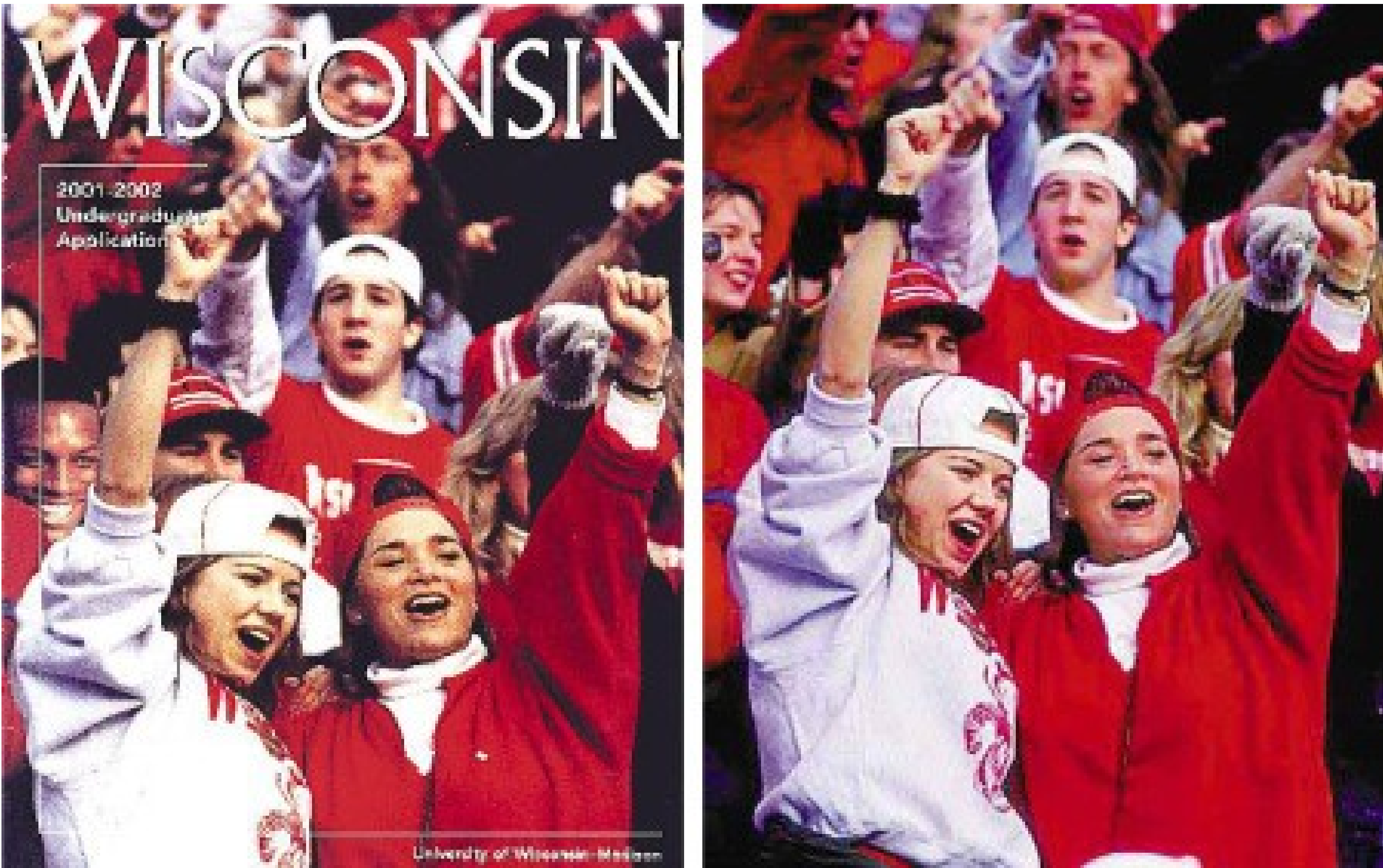

© http://ethicsinediting.wordpress.com/2009/04/01/photo-manipulation-through-history-a-timeline/

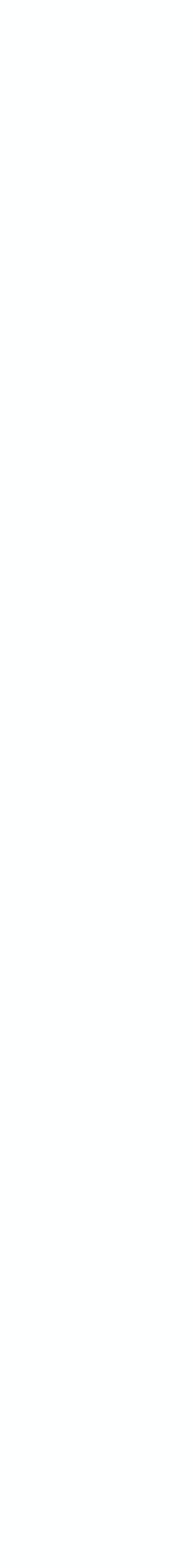

© http://www.fourandsix.com/photo-tampering-history/tag/photojournalism-ethics

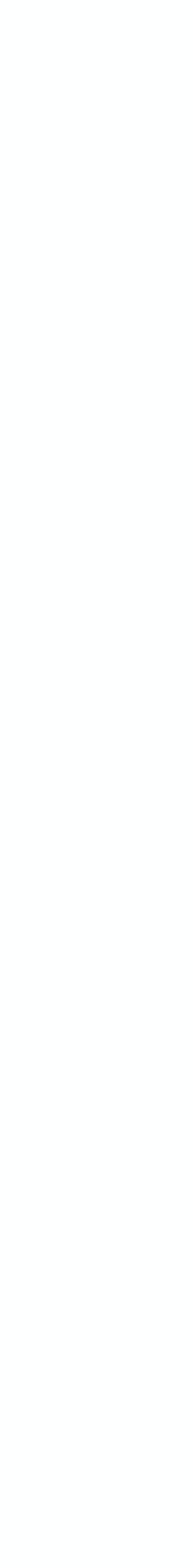

### **2003** LA Times Basra

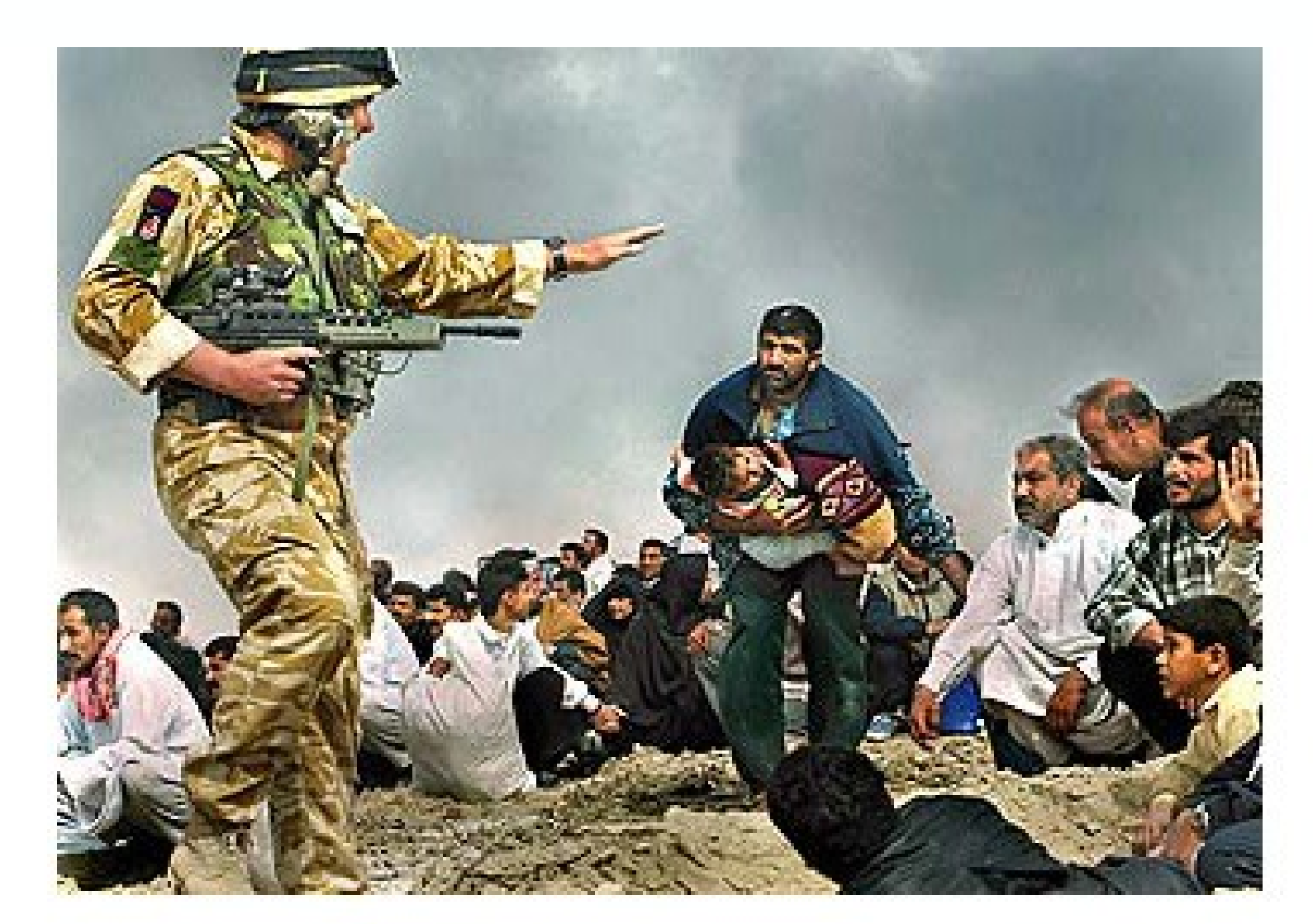

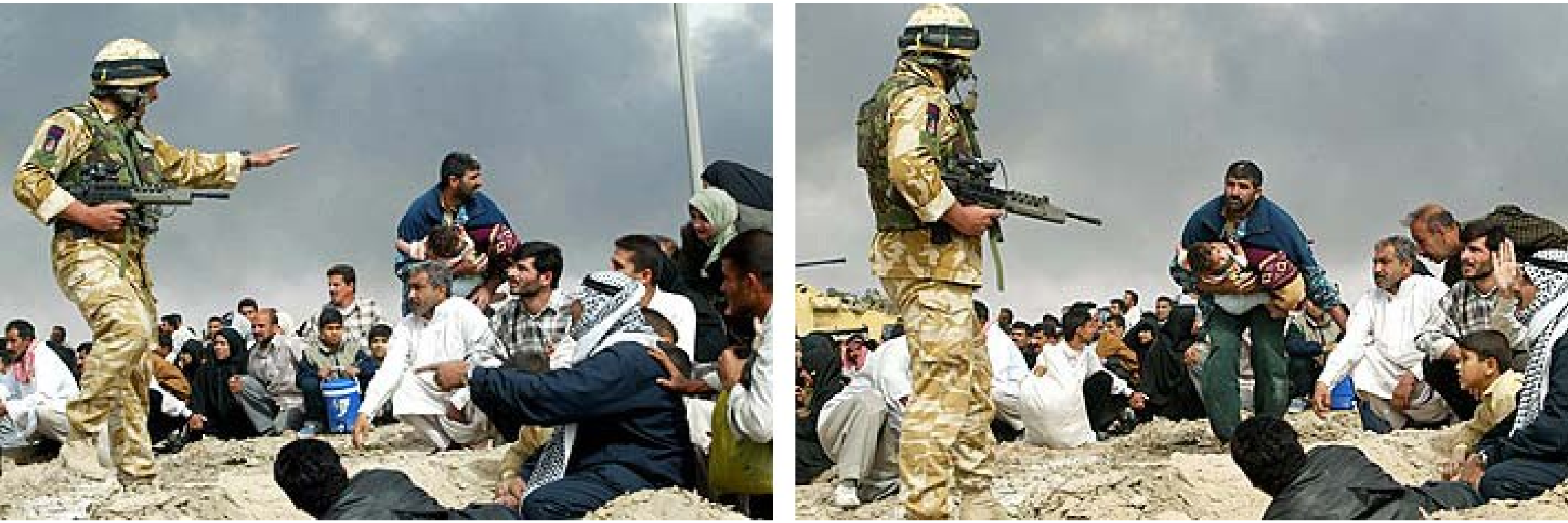

### **2006** Watch! CBS – Katie Couric

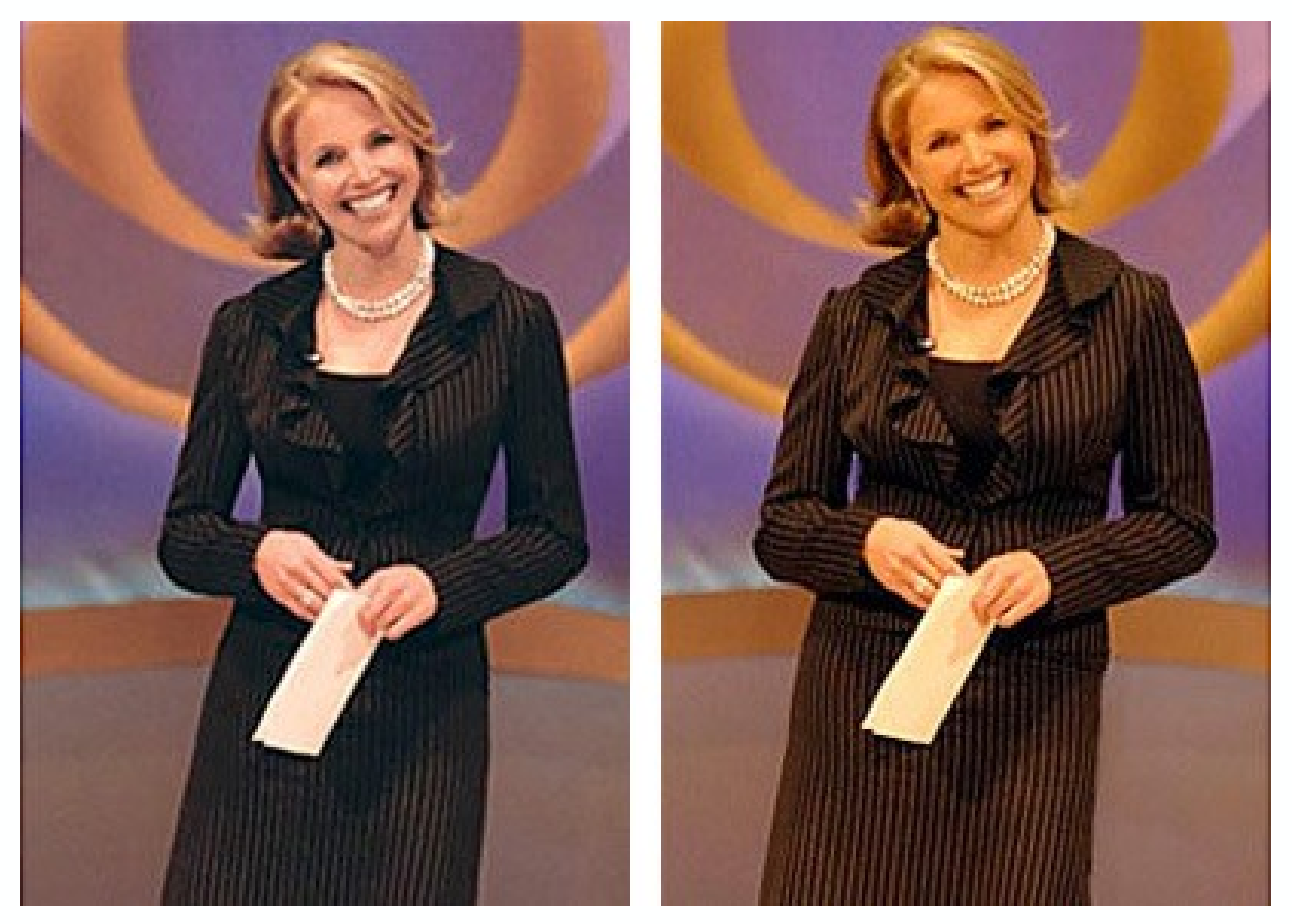

© http://ethicsinediting.wordpress.com/2009/04/01/photo-manipulation-through-history-a-timeline/

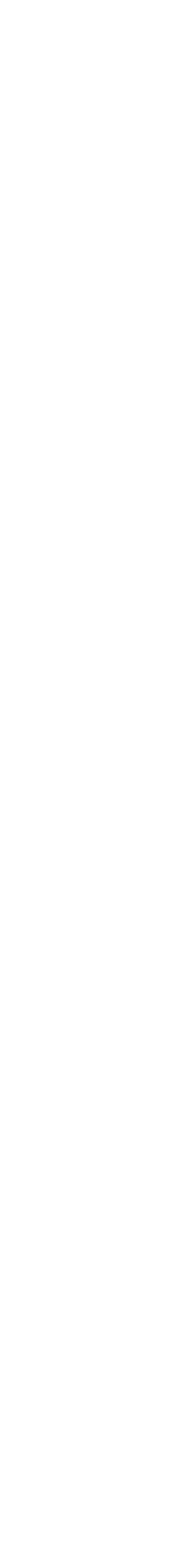

### **2006** Reuters - Lebanon

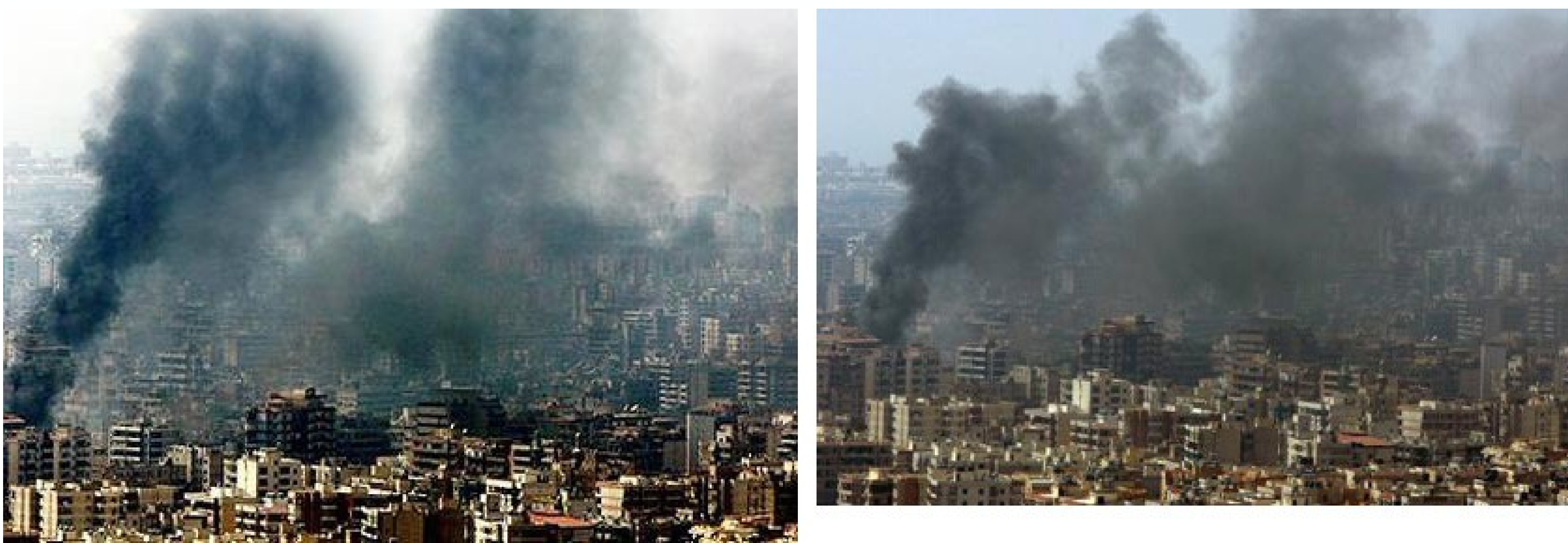

© http://www.fourandsix.com/photo-tampering-history/tag/photojournalism-ethics

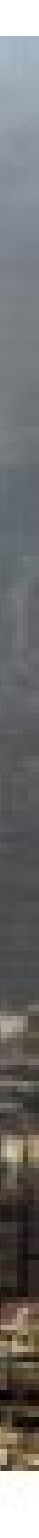

**2008** Internet – Sarah Palin

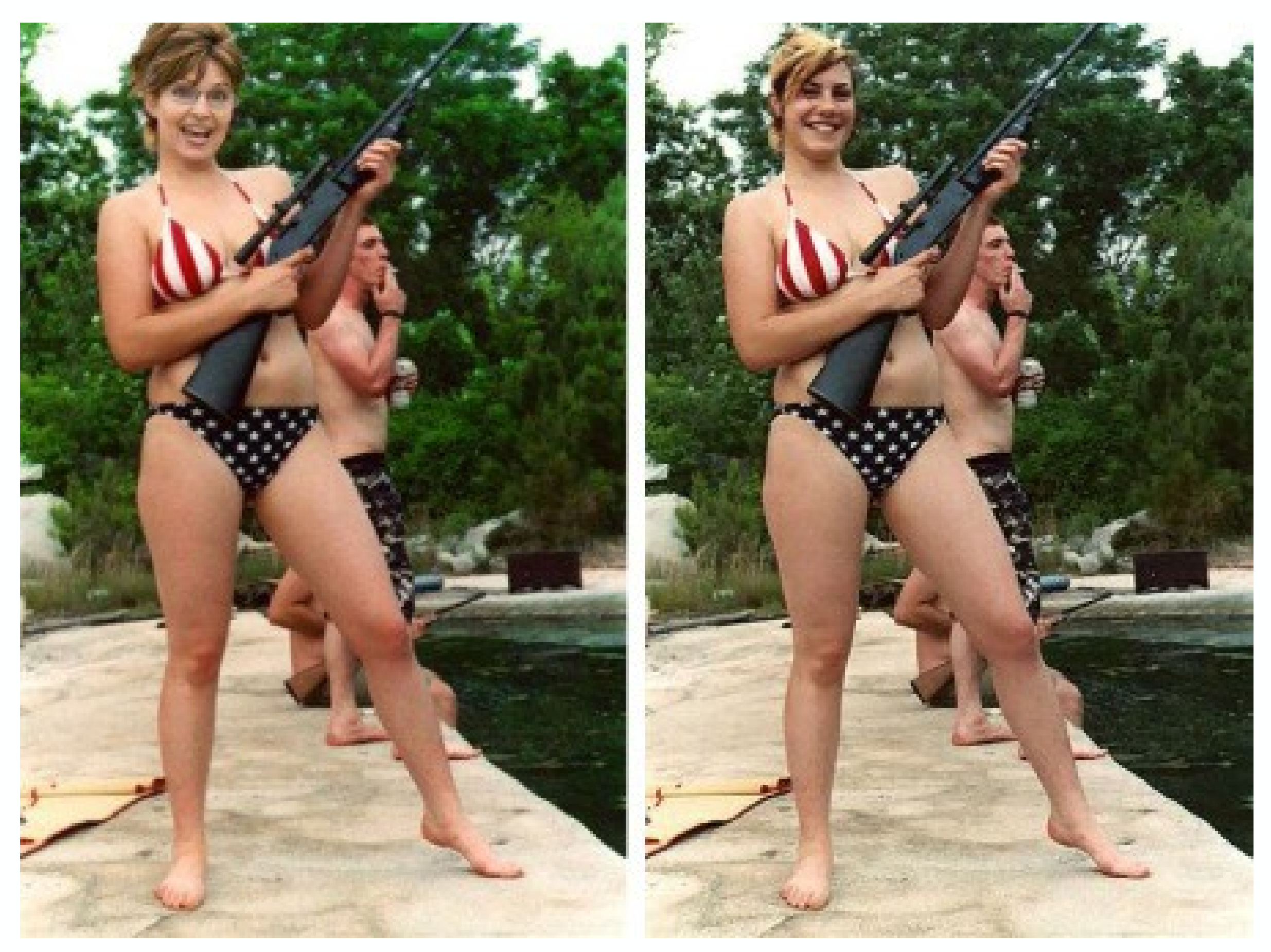

© http://www.fourandsix.com/photo-tampering-history/tag/photojournalism-ethics

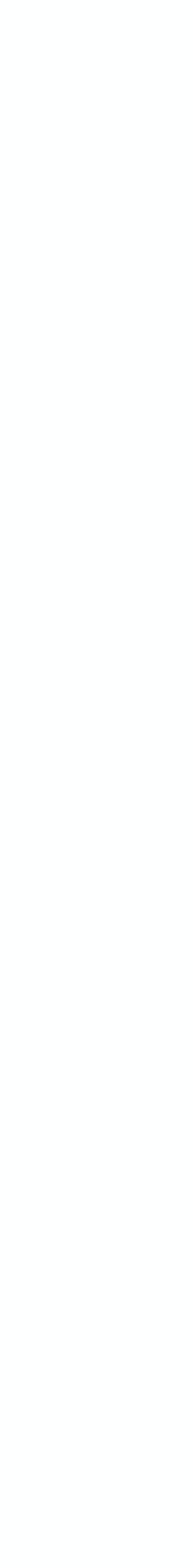

**2010** Economist – Obama

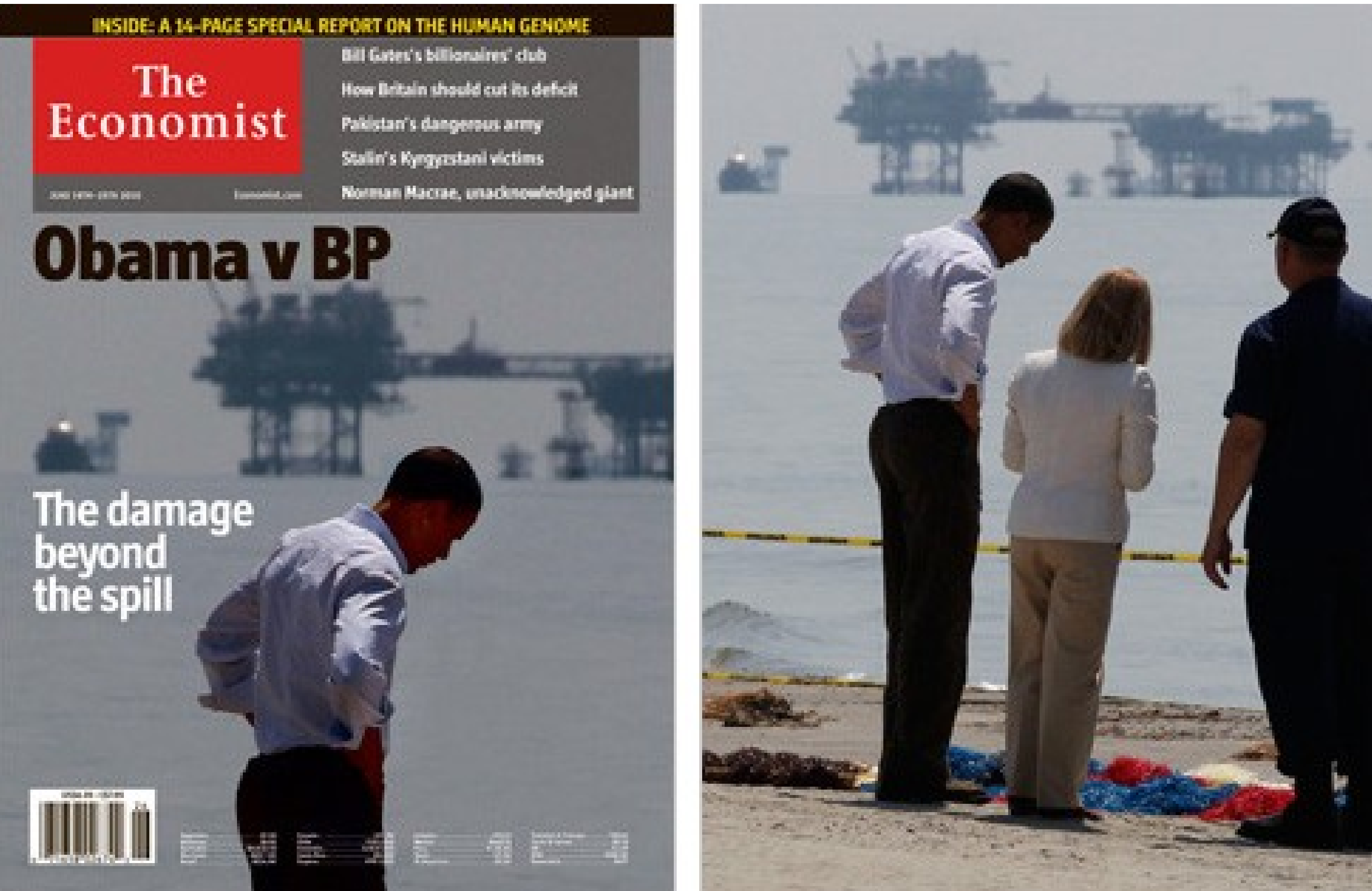

© http://www.fourandsix.com/photo-tampering-history/tag/photojournalism-ethics

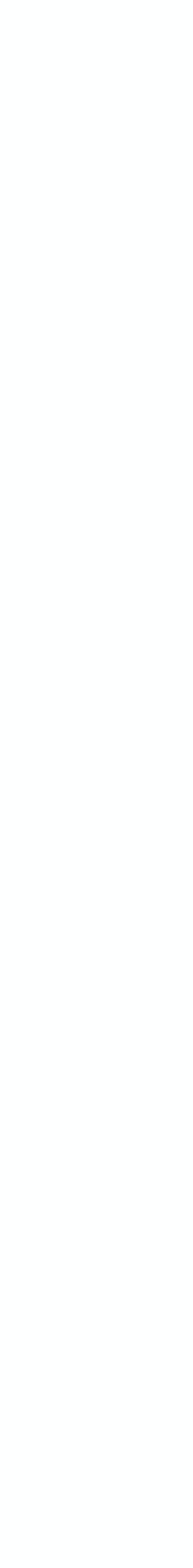

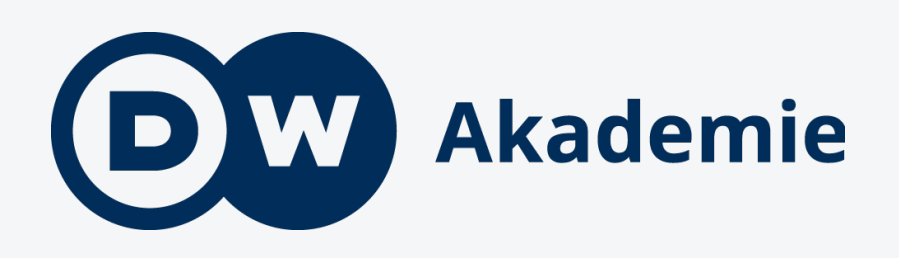

## Thank you

Thorsten Karg

[+49.228.429.2036](tel:+492284292036)

[thorsten.karg@dw.com](mailto:thorsten.karg@dw.com)

Presentation title | DW Akademie | Department 10/24/23

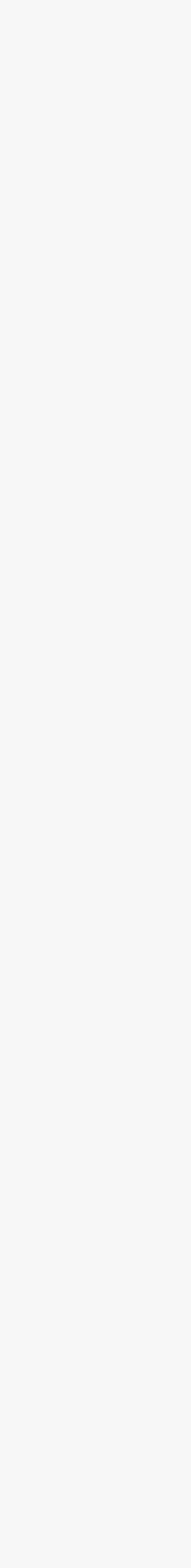

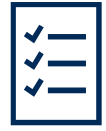

#### **GUIDELINES**

#### Digital editing: Pixlr (smartphone)

#### **Choose the photo**

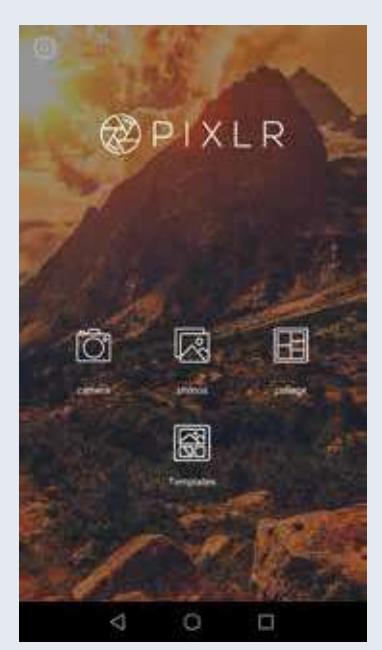

Choose the photo that you want to edit from your smartphone.

#### Adjustment

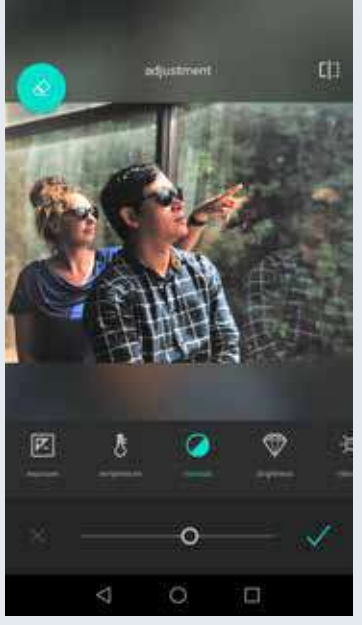

In the tools menu tap adjustment to edit the picture's exposure, temperature, and contrast as you wish.

**Main menu** 

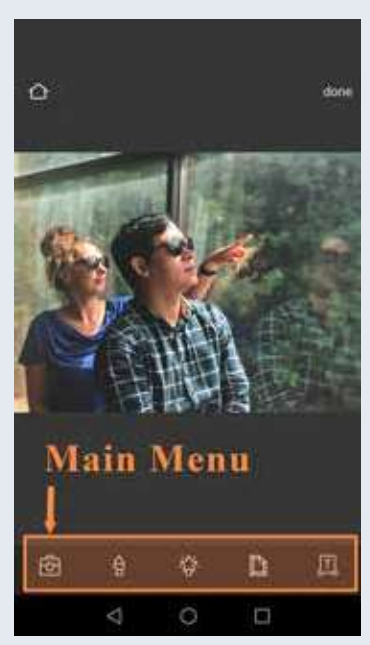

Familiarize yourself with the main menu.

#### Cropping

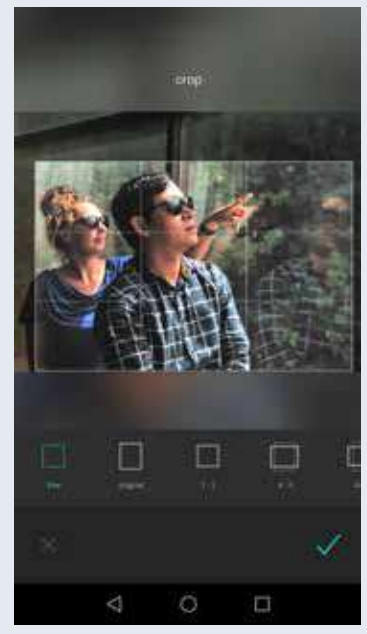

In the tools menu tap crop to cut your image to size and get rid of parts of the image that do not hold meaning.

**Tools** 

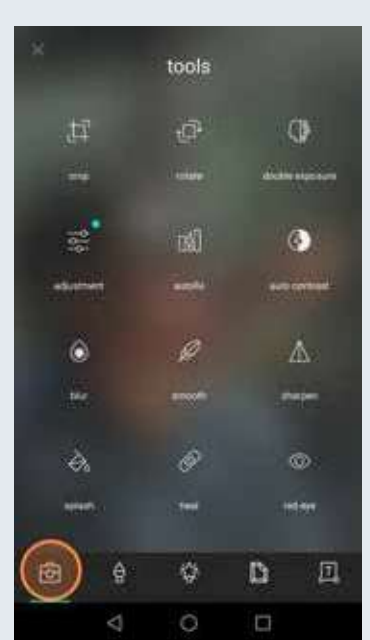

Tap the first button from the left in the main menu to enter the tools menu.

#### **Brushes**

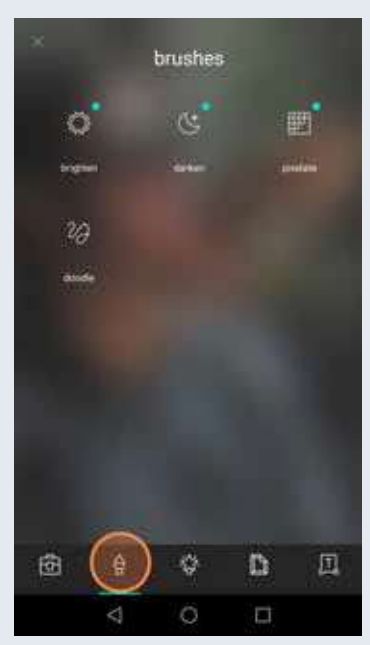

Tap the second button in the main menu to enter brushes. Try to darken or lighten certain areas of your image.

#### **Default**

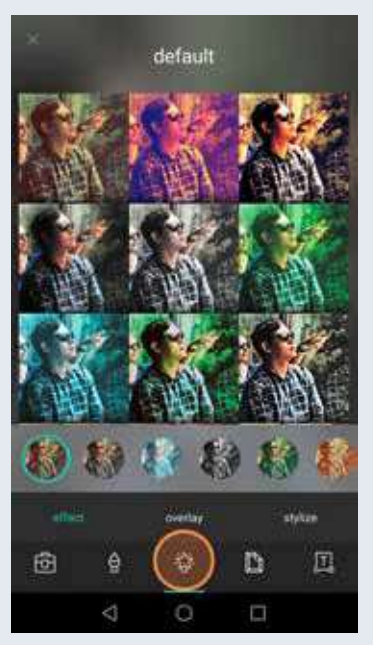

Tap the third button in the main menu to enter the menu for effects, overlays, and styles. Try to add an effect.

#### **Stickers**

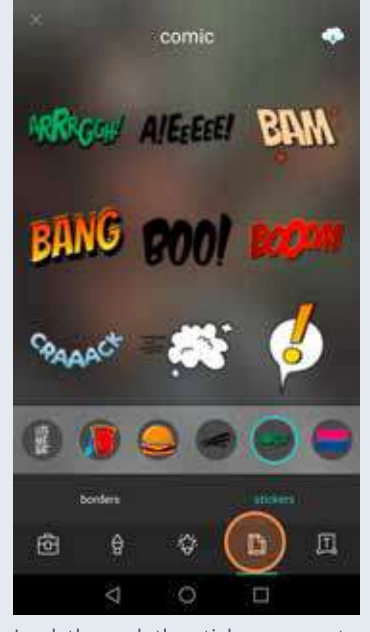

Look through the stickers menu to see which you could add to your photo.

**Main menu** 

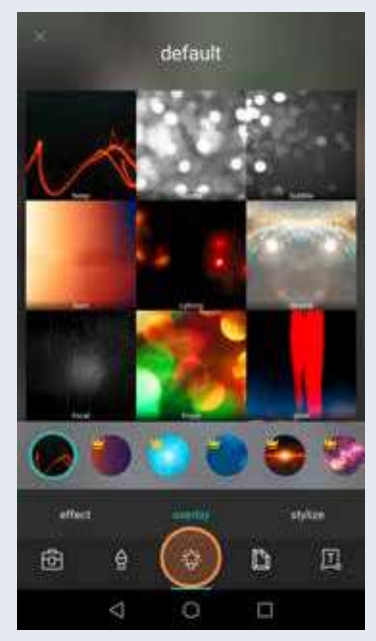

Familiarize yourself with overlays and experiment with what your image can look like.

#### **Speech bubble**

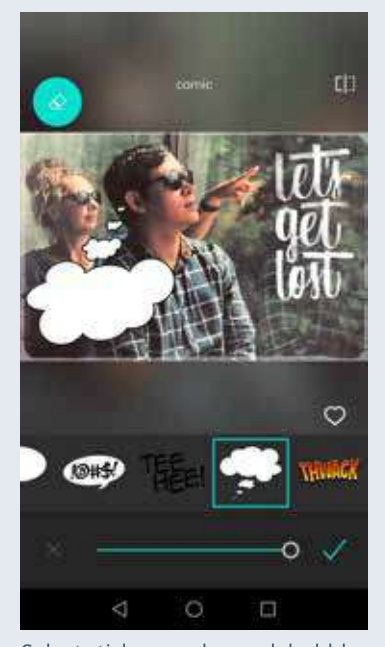

Select stickers and speech bubbles, that fit and adjust their size and position.

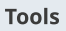

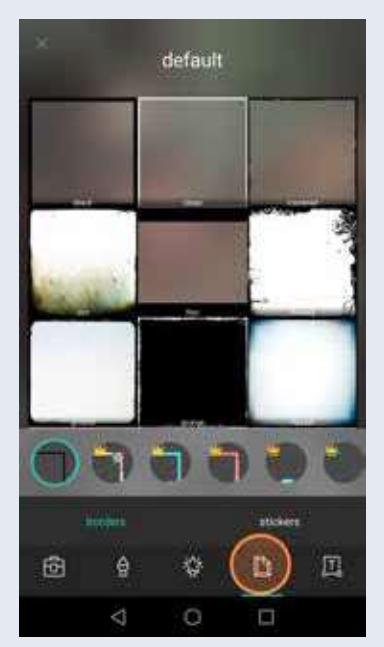

Tap the fourth button in the main menu to enter the menus for borders and stickers. Add a border if you wish.

#### Text

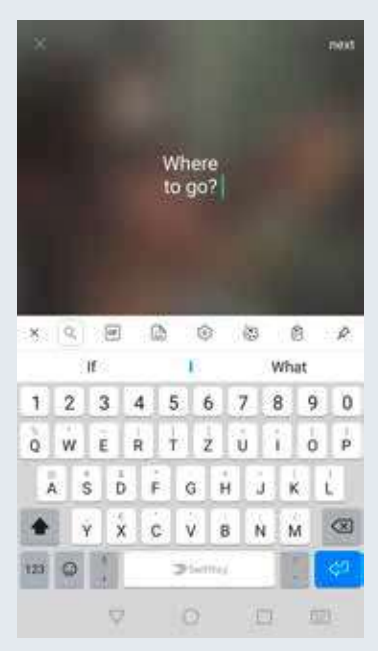

Tap the last button in the main menu to enter the text menu. Type your text.

Font

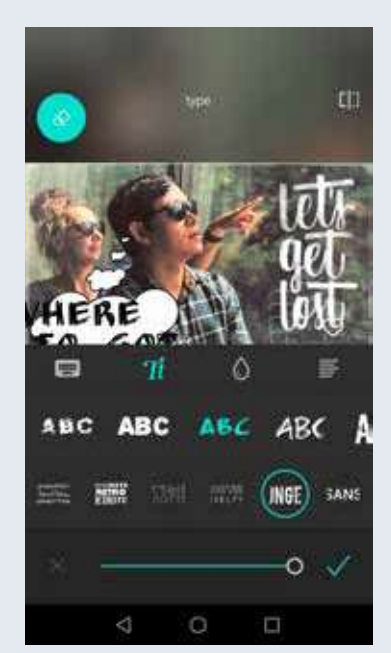

Choose your favorite font and color and resize the text.

Done

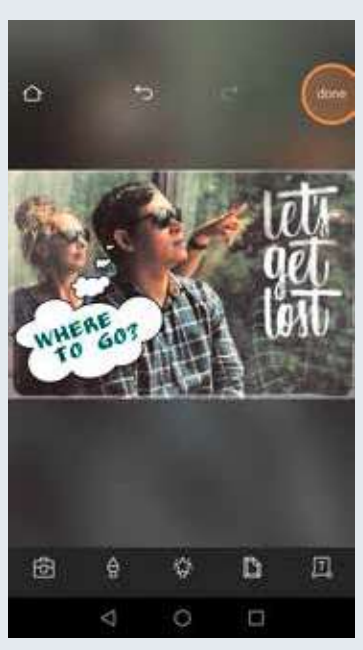

When you are done, tap "done" to share or save your image.

Save

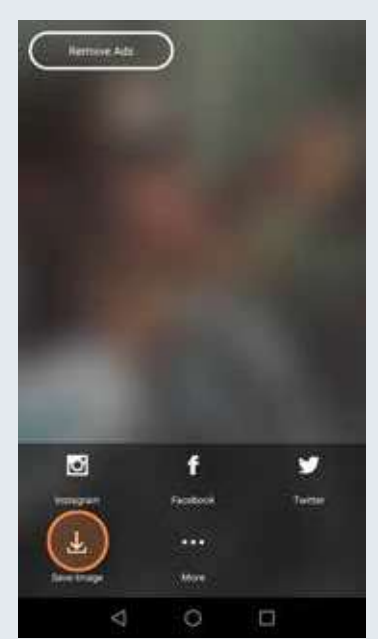

Select "save image" to save your edited photo to your smartphone.

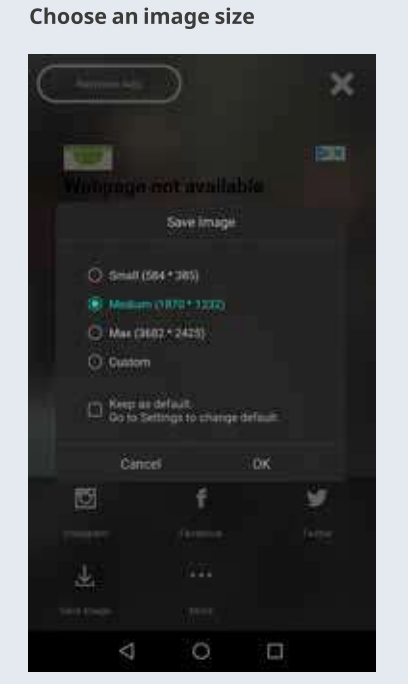

Choose an image size. It's better to choose a large image size so the picture can be reproduced and enlarged later, if desired. Only make a smaller copy if necessary, e.g. for the Web.

**Original photo** 

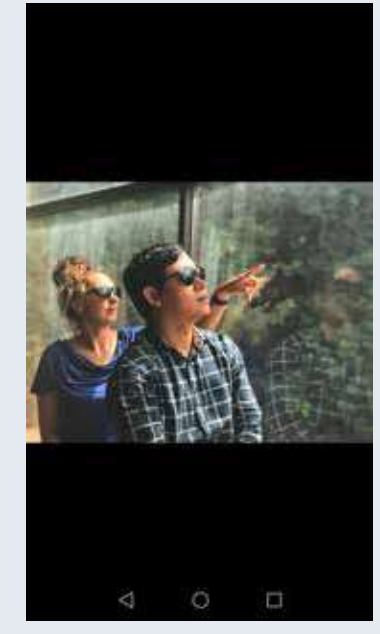

Compare your original photo...

**Edited photo** 

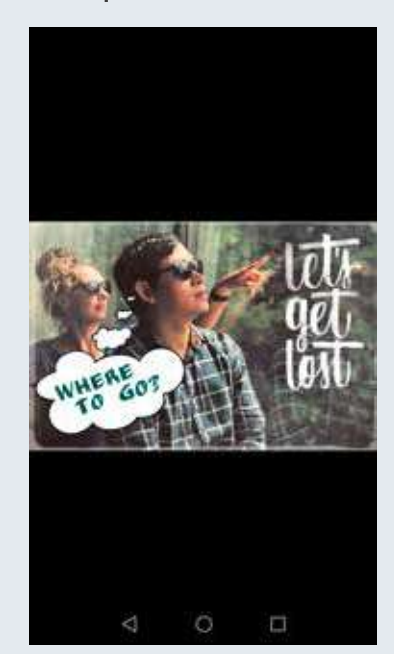

... to your edited photo.

DW Akademie MIL: A practical guidebook for trainers 119